Collaboration Endpoint software version 8.1

© 2016 Cisco Systems, Inc. All rights reserved.

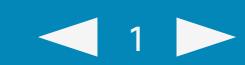

# In-Room Control on Touch 10

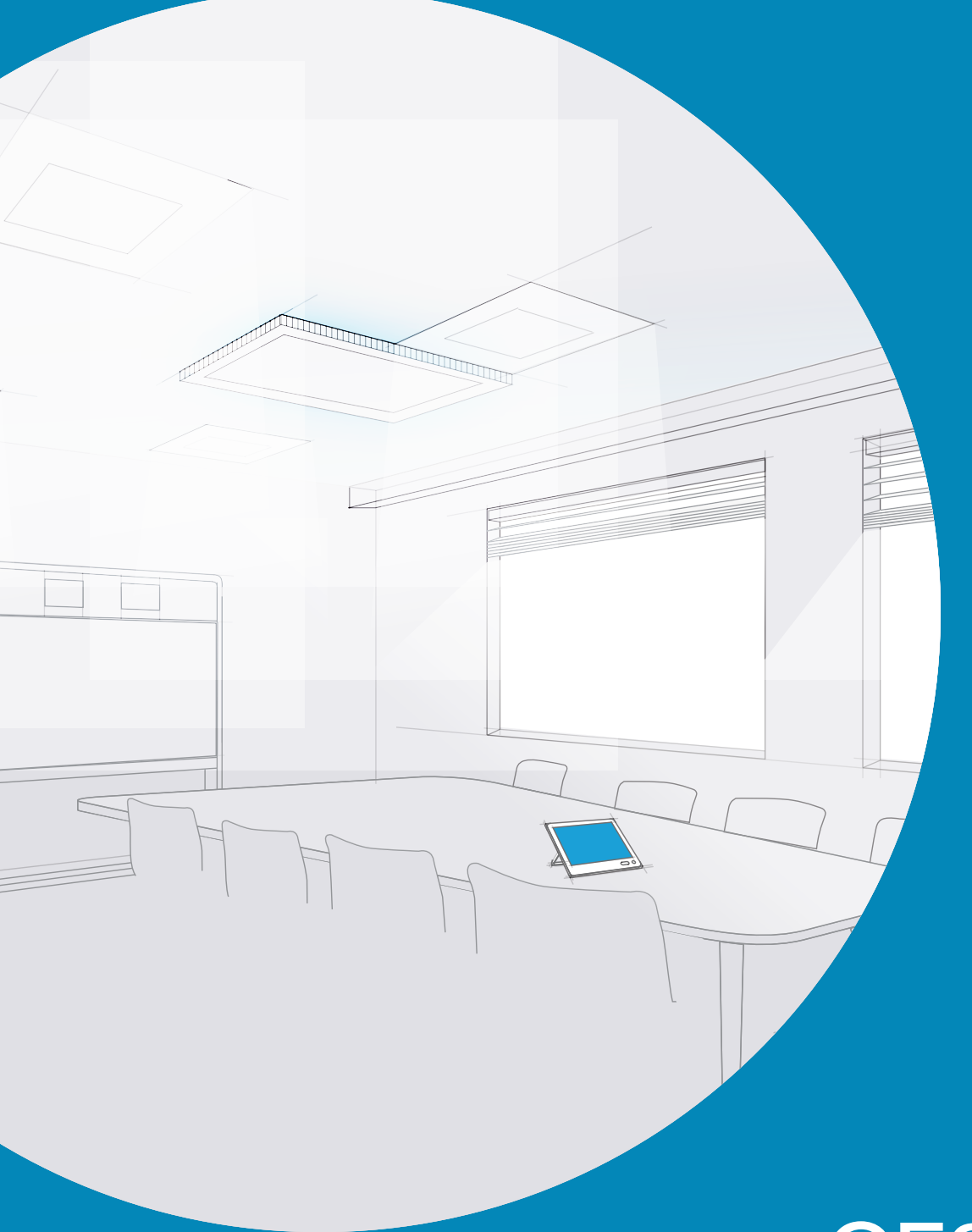

User Interface Extensions

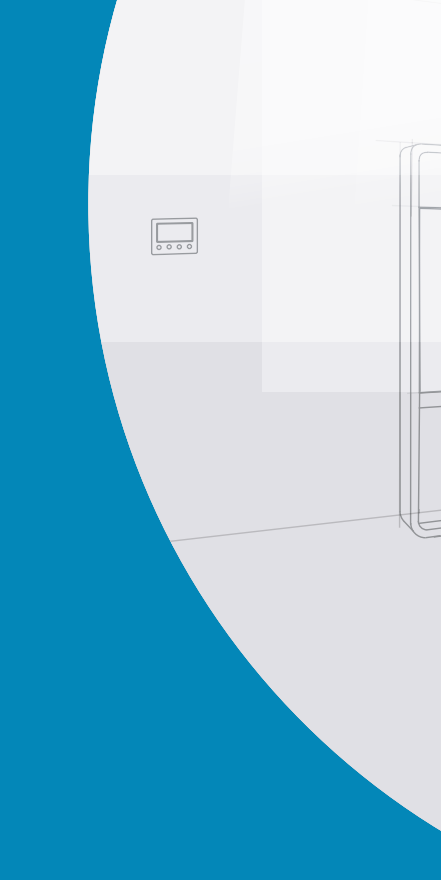

### Cisco TelePresence

MX200G2, MX300G2, MX700, MX800, SX10, SX20, SX80

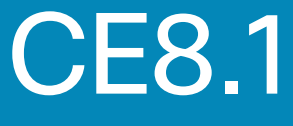

APRIL 2016

Table of contents

**Introduction** 

Create a user interface

API for in-room control

**Widgets** 

Command reference

**Troubleshooting** 

Tips and tricks

**Examples** 

#### altalia **CISCO**

Collaboration Endpoint software version 8.1

© 2016 Cisco Systems, Inc. All rights reserved.

### Table of contents

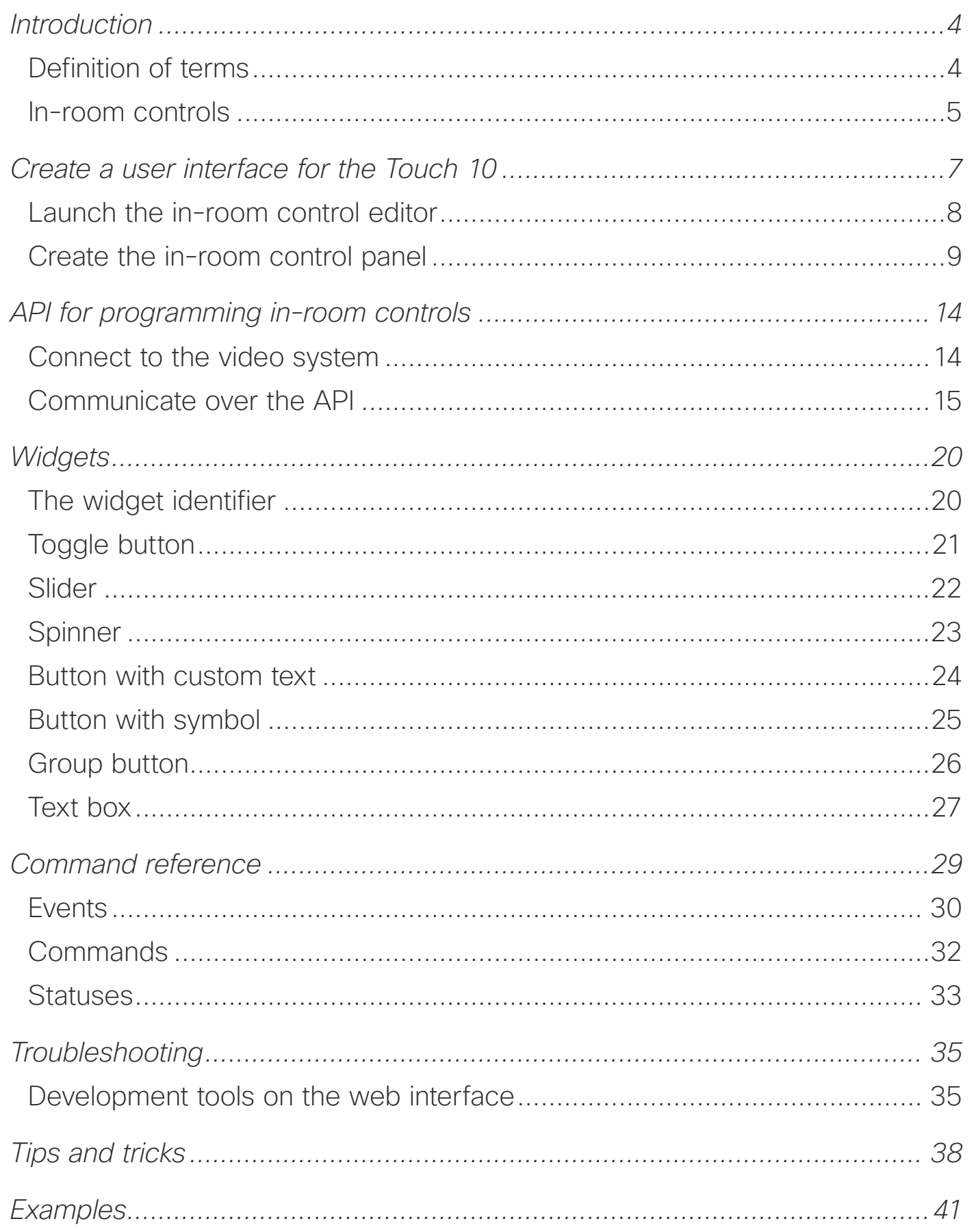

**2** 

### *How to use this guide*

The left menu bar and the entries in the table of contents are all hyperlinks. You can click on them to go to the topic.

### *Product documentation*

User guides and compliance and safety information for Cisco TelePresence systems are available at <http://www.cisco.com/go/telepresence/docs>

We recommend that you visit the Cisco web site regularly for updated versions of this guide.

#### Table of contents

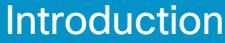

Create a user interface

API for in-room control

**Widgets** 

Command reference

**Troubleshooting** 

Tips and tricks

**Examples** 

#### alulu **CISCO**

Collaboration Endpoint software version 8.1

© 2016 Cisco Systems, Inc. All rights reserved.

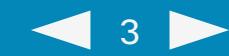

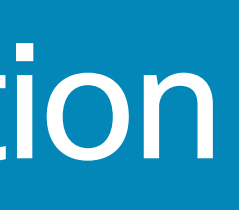

# Introduction

#### Table of contents

#### **Introduction**

Create a user interface

API for in-room control

#### Widgets

#### Command reference

**Troubleshooting** 

#### Tips and tricks

#### **Examples**

altaho **CISCO** 

Collaboration Endpoint software version 8.1

© 2016 Cisco Systems, Inc. All rights reserved.

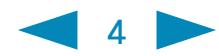

### Introduction

With In-Room Control you can add custom elements to our Touch 10 user interface. Such *user interface extensions* may be controls for lights or blinds, or other peripherals controlled by external control systems.

Since both the Cisco video system and the other peripherals are controlled from the Touch 10 user interface, you get a consistent user experience throughout the meeting room.

The in-room control feature is available for the SX Series and MX Series video systems running Collaboration Endpoint Software, version CE8.1 or later.

### *Definition of terms*

*Video system* - Video system or codec in the Cisco TelePresence MX Series or SX Series that runs Collaboration Endpoint Software, version CE8.1 or later. Sometimes referred to as *video device*.

*Control system* - Third-party control system with hardware drivers for peripherals, for example Crestron, AMX, Apple HomeKit, or Android.

*Touch 10* - Out touch-based control device for the MX Series and SX Series video systems. Full product name: Cisco TelePresence Touch 10. Also known as Touch 10 controller, or Touch 10 user interface.

*In-room control panel* - Panel with controls for third-party peripherals in the room. The panel opens when you tap the in-room control icon in the status bar on Touch 10. Refer to the [Create a user interface](#page-5-0) chapter.

*In-room control editor* - Our easy to use drag-and-drop editor for making inroom control panels.

*xAPI* - The bi-directional API of the video system. The xAPI allows third-party applications to interface with and interact with the video system, and vice versa.

*Widget* - User interface element, for example buttons, sliders, and text fields, that you can use to build an in-room control panel for Touch 10.

#### <span id="page-3-0"></span>Table of contents

**Introduction** 

Create a user interface

API for in-room control

**Widgets** 

Command reference

**Troubleshooting** 

Tips and tricks

Examples

#### aludi. **CISCO**

Collaboration Endpoint software version 8.1

© 2016 Cisco Systems, Inc. All rights reserved.

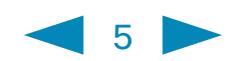

### *In-room controls*

*Example of an in-room control panel on Touch 10*

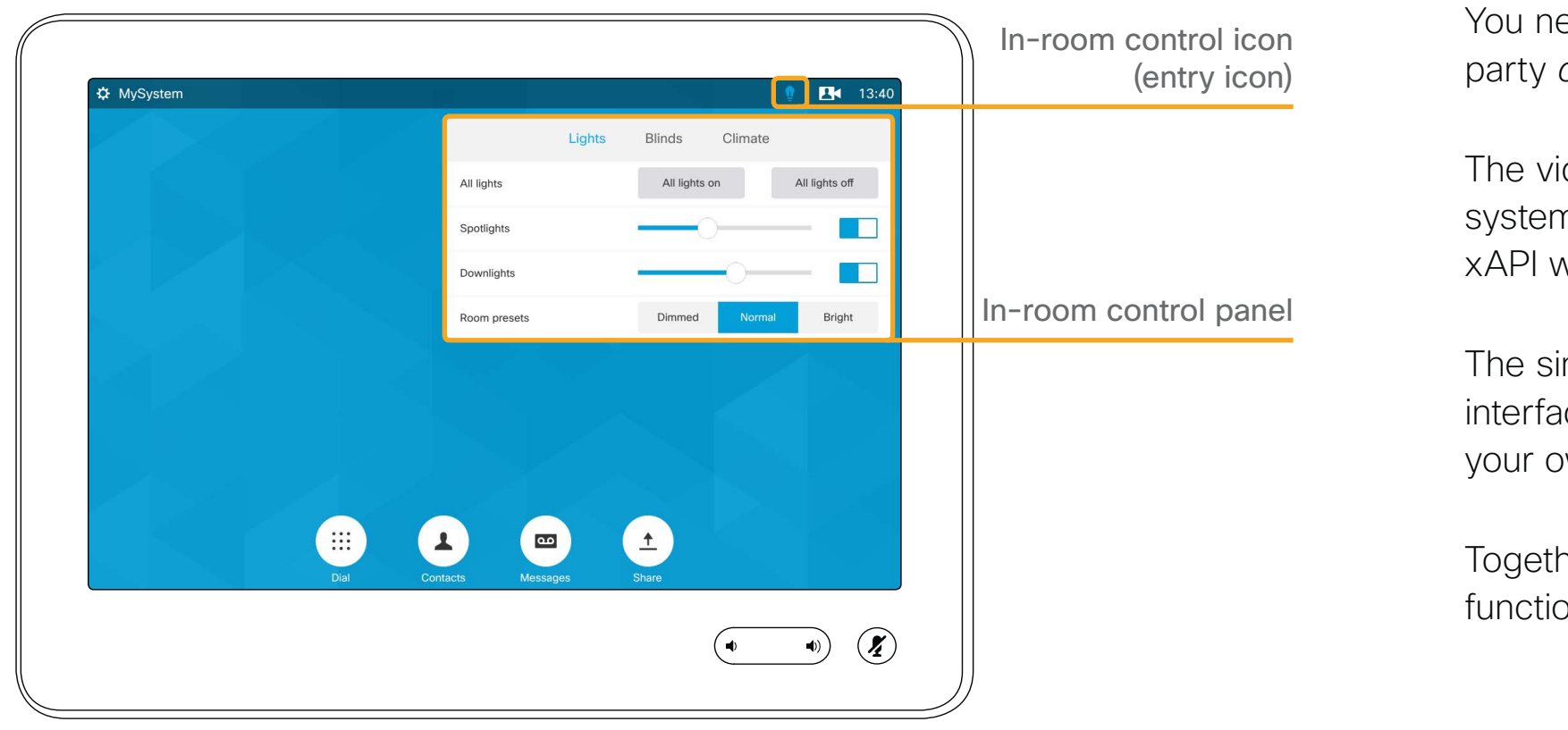

You can customize our Touch 10 user interface to allow control of peripherals in a meeting room, for example lights and blinds.

You need a Cisco *video system* with a *Touch 10* user interface, and a thirdparty *control system*, for example Crestron, AMX, Apple HomeKit, or Android.

The video system's API, referred to as the *xAPI*, is the link between the video system and the control system. Use the events and commands exposed by the xAPI when you program the control system.

The simple drag-and-drop *in-room control editor* offers a library of user interface elements, referred to as widgets. You can use these widgets to create your own *in-room control panel* for the Touch 10 user interface.

Together, all of this allows for the powerful combination of the control system's functionality and the user-friendly Touch 10 user interface.

*In-room control schematics*

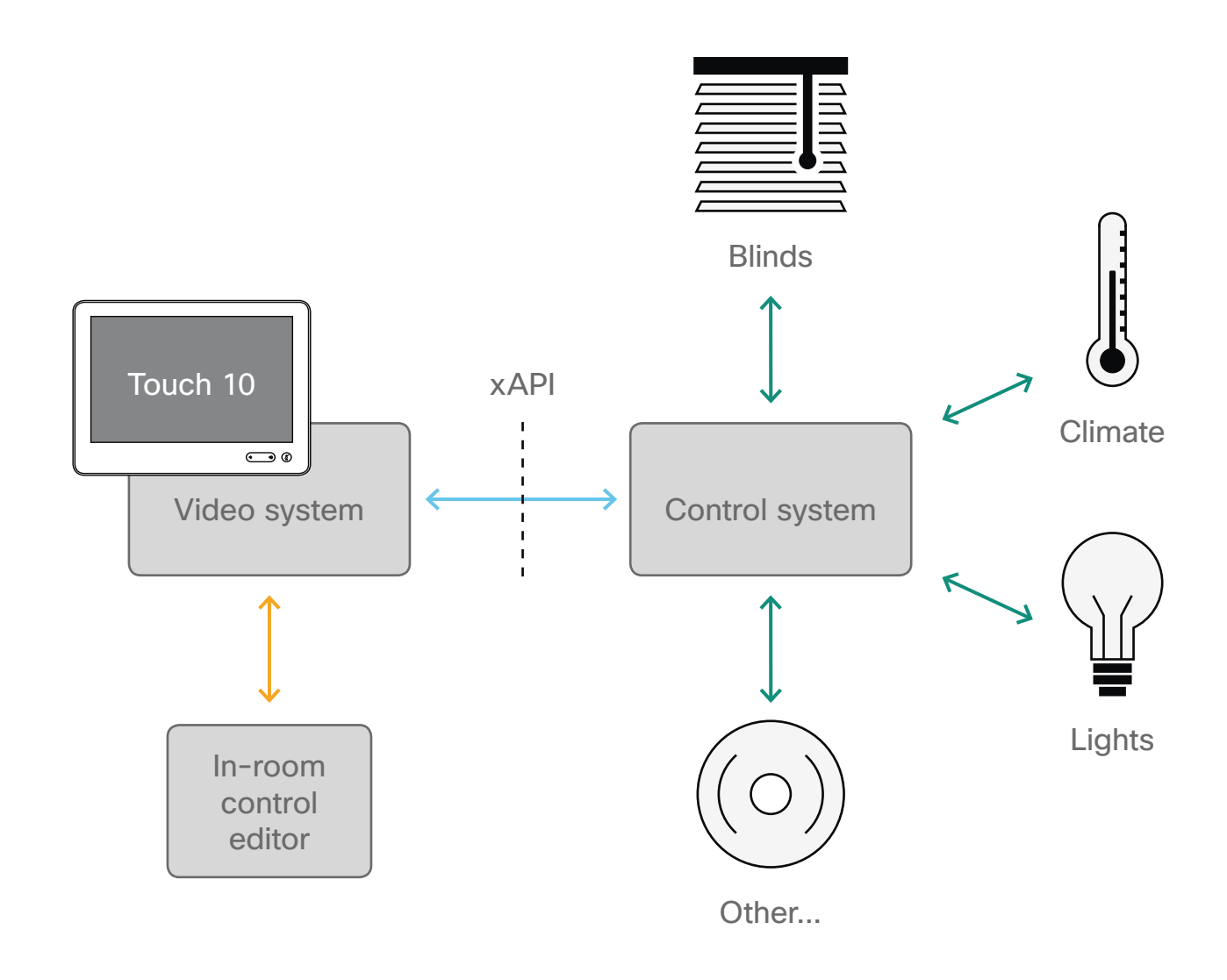

### <span id="page-4-0"></span>Table of contents Introduction

Create a user interface

API for in-room control

#### **Widgets**

Command reference

**Troubleshooting** 

Tips and tricks

**Examples** 

Collaboration Endpoint software version 8.1

© 2016 Cisco Systems, Inc. All rights reserved.

 $\leftarrow$  6

# Create a user interface

API for in-room control Create a user interface<br>API for in-room contro<br>Widgets<br>Command reference<br>Troubleshooting<br>Tips and tricks<br>Examples

**Widgets** 

Use the in-room control editor to create the user interface and to apply it to the video system

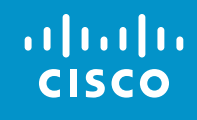

#### <span id="page-5-0"></span>Table of contents

**Introduction** 

Create a user interface

Command reference

**Troubleshooting** 

Tips and tricks

Collaboration Endpoint software version 8.1

© 2016 Cisco Systems, Inc. All rights reserved.

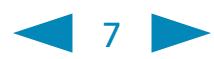

### Create a user interface for the Touch 10

There are two places from which you can download the offline editor:

• Download from <http://www.cisco.com/go/in-room-control-docs>

• Or, sign in to a video system's web interface with administrator credentials, navigate to *Integration > In-Room Control*, and click *Download Editor*.

Extract the files from the downloaded zip-file. Keep the folder structure as is.

With the offline editor you have to work with files, rather than communicating directly with the video system and Touch 10. Apart from this, the offline editor has full functionality.

The editor that you launch from the video system's web interface and the offline editor share the same file format, so files created in one version can be opened and modified in the other.

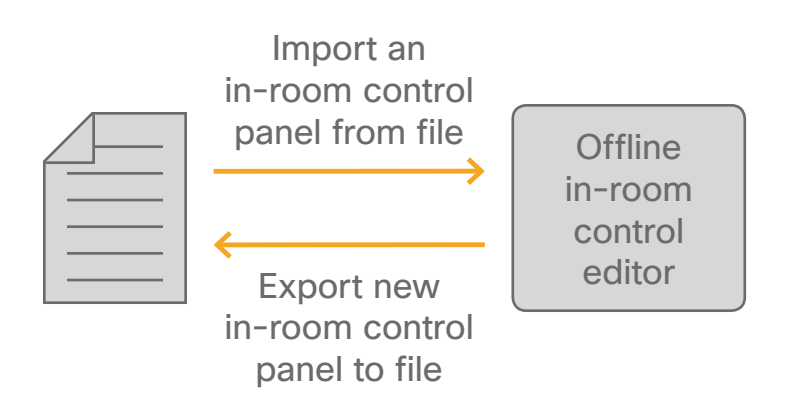

*Offline in-room control editor*

API for in-room control Create a user interface<br>API for in-room contro<br>Widgets<br>Command reference<br>Troubleshooting<br>Tips and tricks<br>Examples

**Widgets** 

Use our *in-room control editor* to create customized panels for peripheral controls on the video system's Touch 10 user interface.

#### Connected to video system

If you have access to the video system, you can launch the editor from the video system's web interface. Then you have immediate access to the video system and its Touch 10 user interface.

If there is already an in-room control panel on the Touch 10, it will automatically load into the editor, and you can use it as a starting point for your design.

When you push a new panel to the video system, you will immediately see the result on the Touch 10.

*In-room control editor launched from the video system's web interface*

#### **Offline**

- 
- 

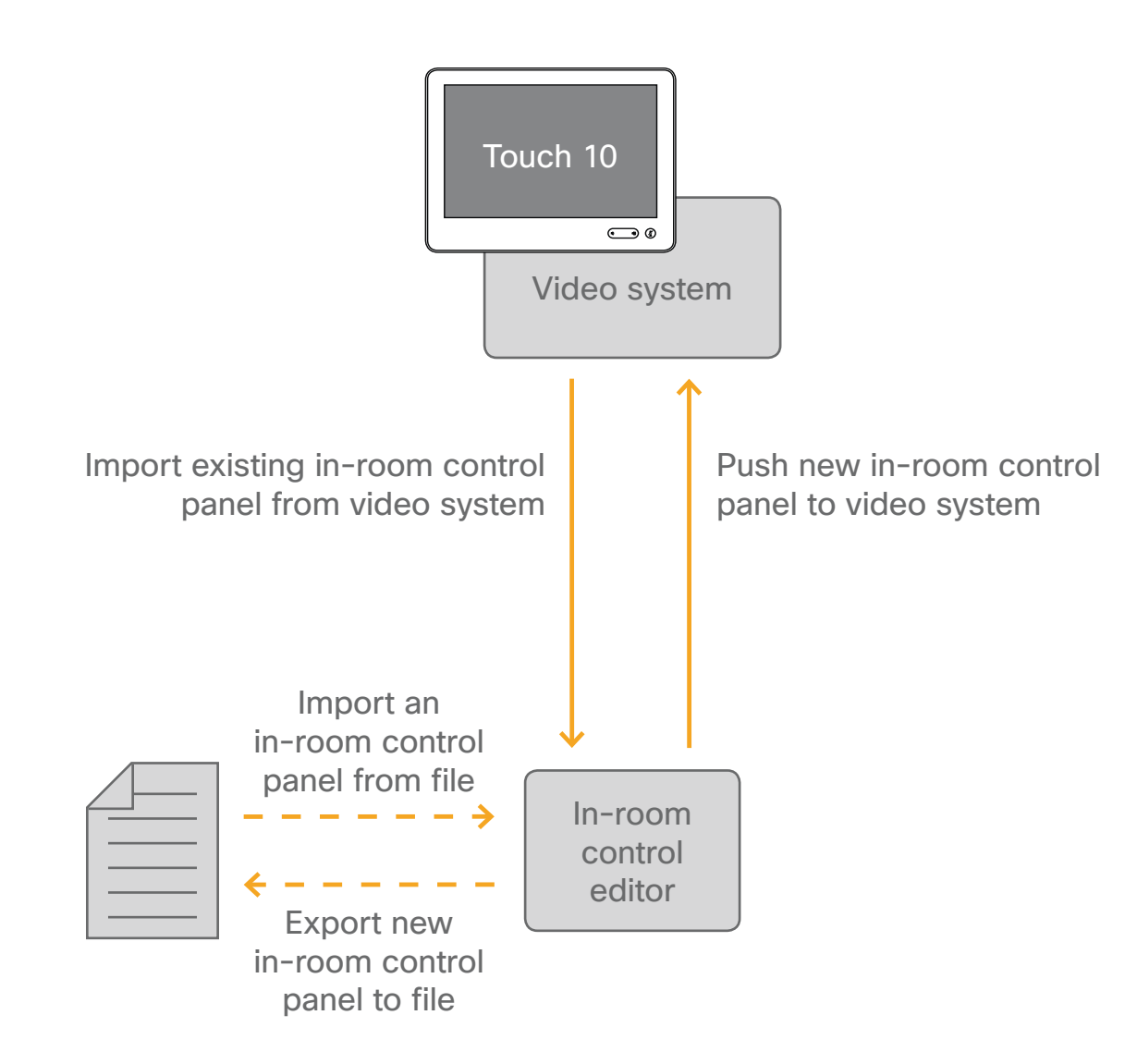

<span id="page-6-0"></span>Table of contents

**Introduction** 

Create a user interface

Command reference

**Troubleshooting** 

Tips and tricks

alulu **CISCO** 

Collaboration Endpoint software version 8.1

© 2016 Cisco Systems, Inc. All rights reserved.

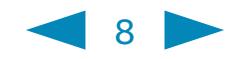

### *Launch the in-room control editor*

Sign in to the video system's web interface with administrator credentials, navigate to *Integration > In-Room Control*, and click *Launch Editor*.

If there is an in-room control panel on the video system already, it will automatically load into the editor.

#### Offline version

If you are using the offline version of the editor, open the *index.html* file that you find in the *rceditor* folder.

- API for in-room control Create a user interface<br>API for in-room contro<br>Widgets<br>Command reference<br>Troubleshooting<br>Tips and tricks<br>Examples
- **Widgets**
- **Troubleshooting**
- Tips and tricks
- 

#### ahah. **CISCO**

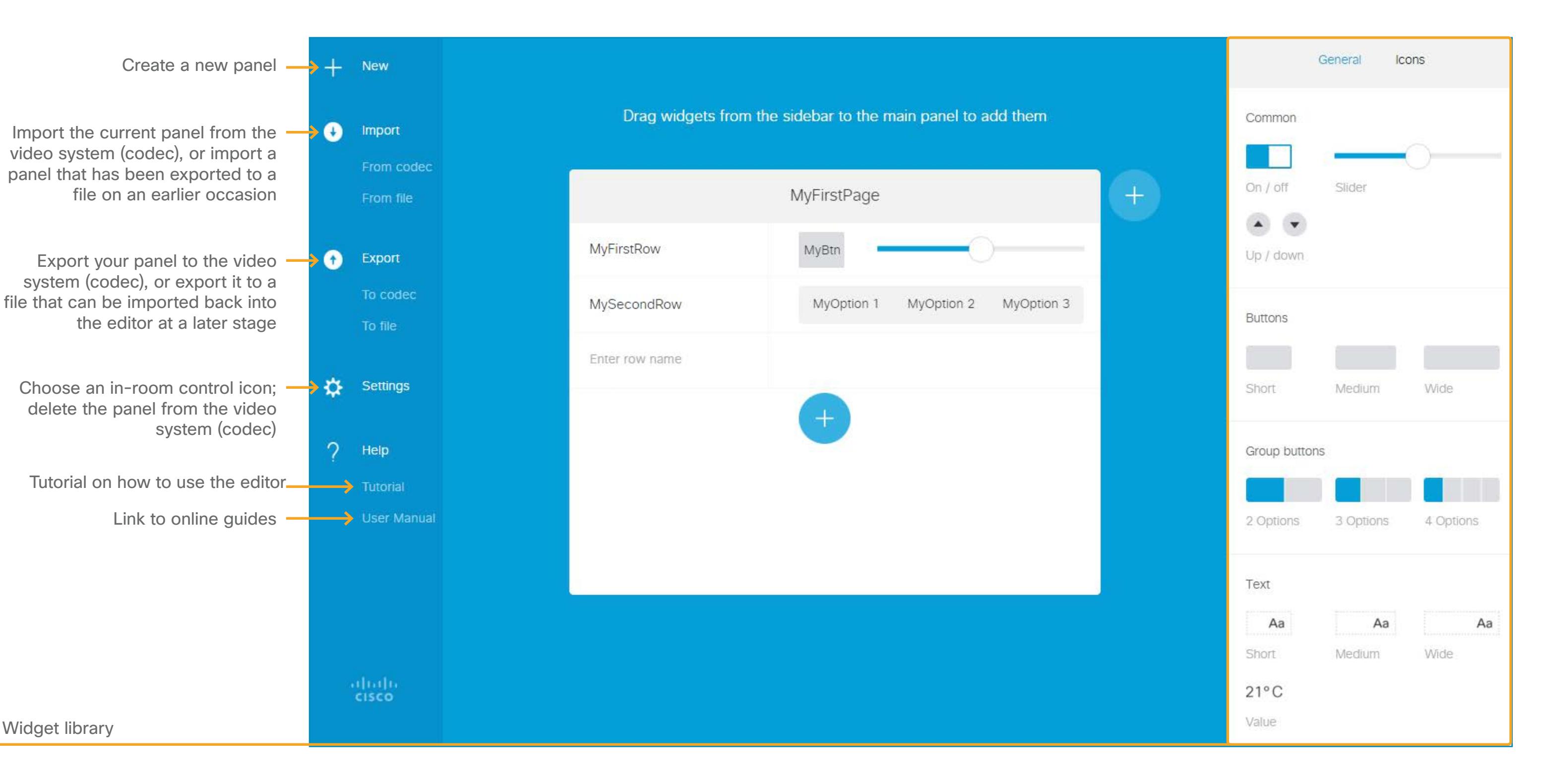

Widget library

*The in-room control editor*

#### <span id="page-7-0"></span>Table of contents

**Introduction** 

#### Create a user interface

Command reference

Collaboration Endpoint software version 8.1

© 2016 Cisco Systems, Inc. All rights reserved.

9

### *Create the in-room control panel*

#### Start the design of the in-room control panel

If an in-room control panel was not automatically loaded when you launced the editor, choose one of these alternatives:

API for in-room control Create a user interface<br>API for in-room contro<br>Widgets<br>Command reference<br>Troubleshooting<br>Tips and tricks<br>Examples

**Widgets** 

- *New* creates a blank in-room control panel in the editor.
- *Import > From file* loads an in-room control panel, which has been exported to a local file on an earlier occasion, into the editor.
- *Import > From codec* loads the current in-room control panel from the video system into the editor. Not available in the offline editor.

All alternatives erase any unsaved data in the editor, but the existing in-room control panel on the video system is neither overwritten nor deleted until a new panel is exported to the video system.

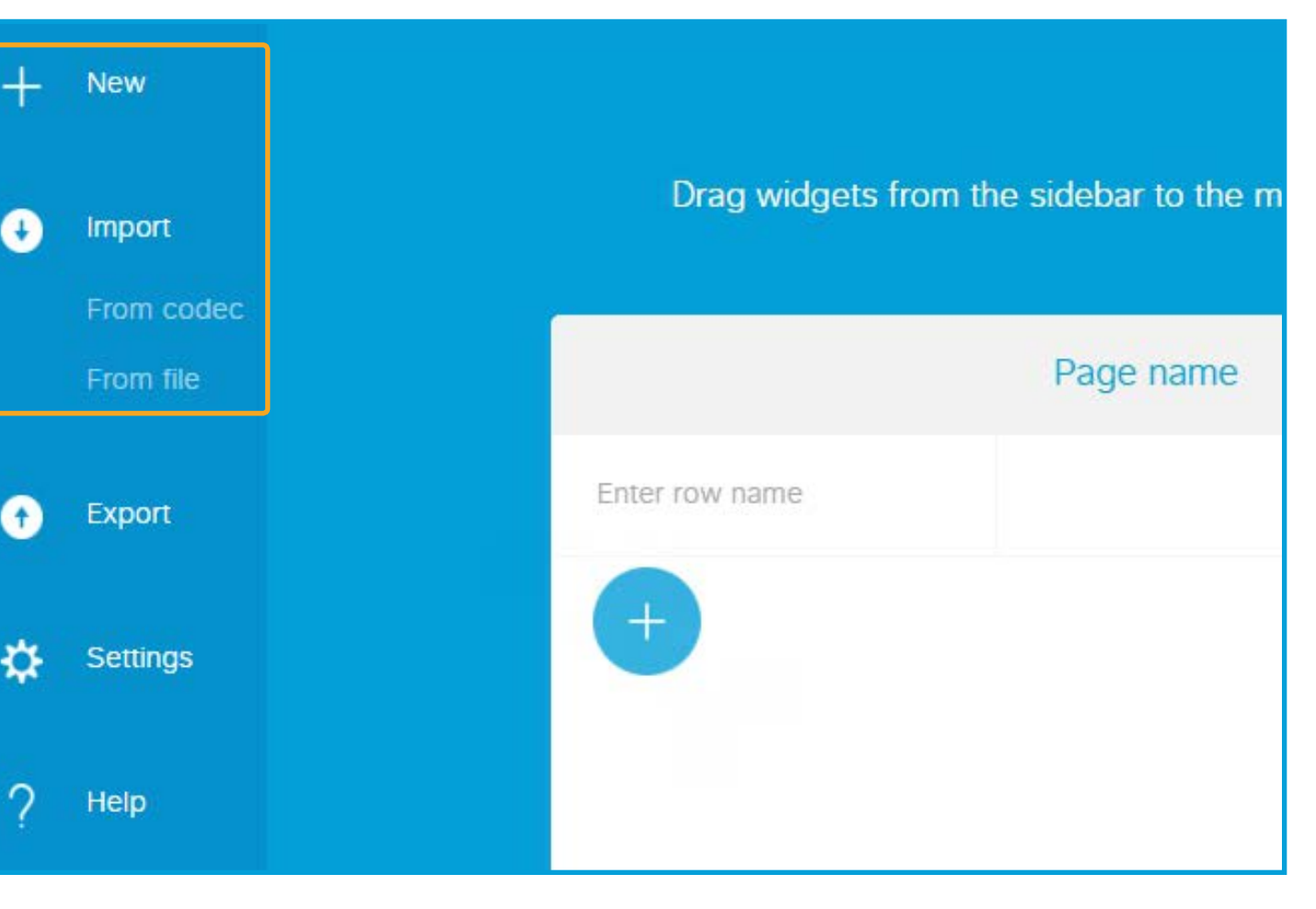

*Start or continue the design of an in-room control panel*

#### <span id="page-8-0"></span>Table of contents

#### **Introduction**

Create a user interface

Command reference

**Troubleshooting** 

Tips and tricks

Collaboration Endpoint software version 8.1

© 2016 Cisco Systems, Inc. All rights reserved.

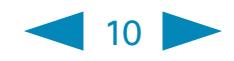

#### Design the in-room control panel

What you see in the editor's design panel is similar to how the in-room control panel will appear on the Touch 10.

An in-room control panel is arranged in pages, which will appear as separate tabs in the in-room control panel on Touch 10. Each page consists of one or more rows, which you can populate with text and user interface elements known as widgets.

Widgets are arranged in a four-column grid. The widgets are placed into the grid according to the following rules:

- A widget fills between one and four columns depending on its size.
- A row is populated from right to left.
- If you add more widgets than fits in one line, widgets wrap to a new line within the same row.

API for in-room control Create a user interface<br>API for in-room contro<br>Widgets<br>Command reference<br>Troubleshooting<br>Tips and tricks<br>Examples

#### **Widgets**

How you use the user interface elements for your meeting room is up to you. You can, for example, create panels with preset buttons for lights and blinds, or support for more complex scenarios such as controls for many microphones in a large meeting room. You can find some examples for inspiration in the [Examples](#page-39-0) chapter.

Refer to the next page on how to create the panel.

*The in-room control editor. Widgets from the widget library are placed in a four-column grid.*

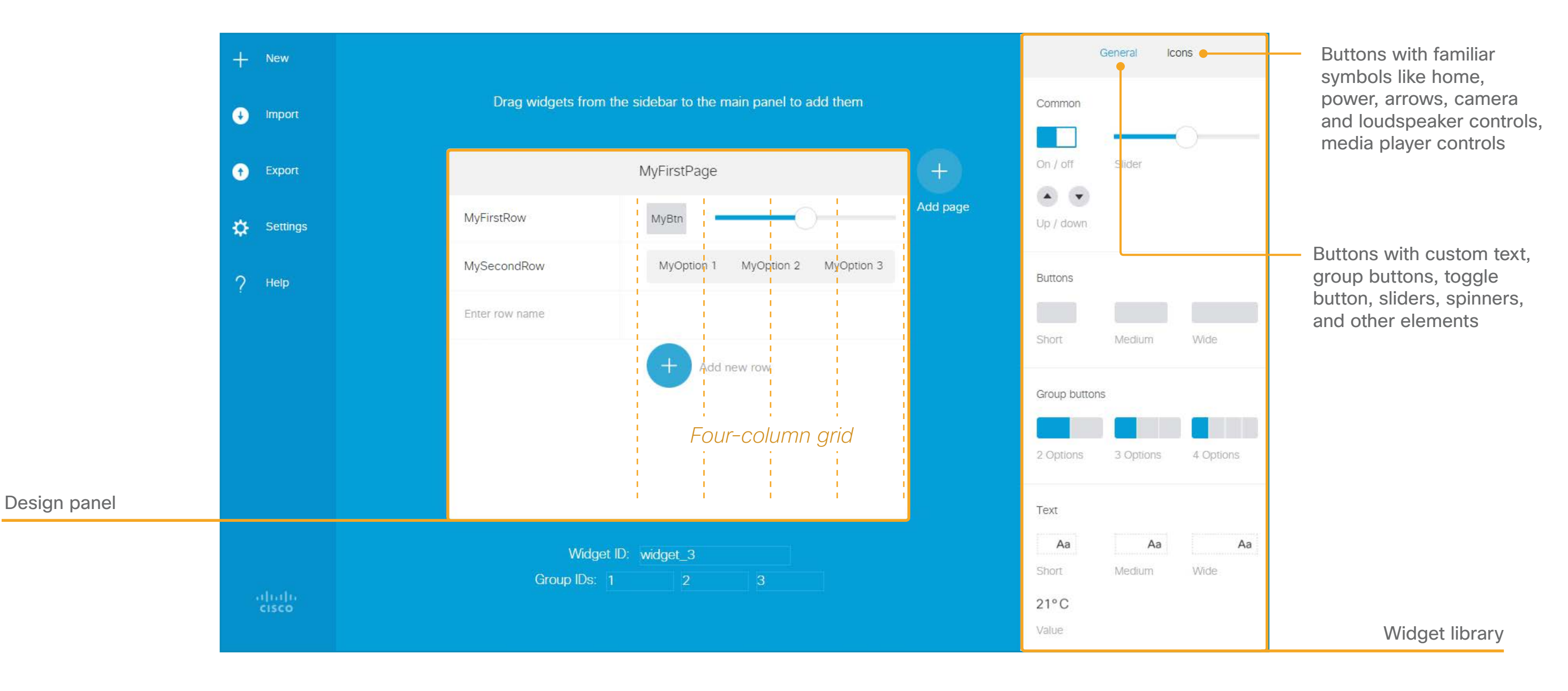

#### Table of contents

#### **Introduction**

Create a user interface

Command reference

**Troubleshooting** 

Tips and tricks

#### alula **CISCO**

Collaboration Endpoint software version 8.1

© 2016 Cisco Systems, Inc. All rights reserved.

- 1) Give the page a name Click the page text, and enter a name.
- 2 Give the row a name Click the row text, and enter a name.
- 3) Add widgets from the library

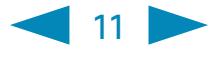

Drag and drop as many widgets as you need from the widget library onto a row.

4 Enter custom text on widgets

Click the dummy-text on a button, group button, or text field, and enter the appropriate text.

#### 5 Define unique identifiers

Click the widget, and type unique identifiers in the input fields that pops up below the design panel. You can either use the pre-assigned identifiers or define your own.

# API for in-room control Create a user interface<br>API for in-room contro<br>Widgets<br>Command reference<br>Troubleshooting<br>Tips and tricks<br>Examples

#### **Widgets**

All widgets have a unique *Widget ID*. Only Group buttons have *Group IDs*.

Read more about the identifiers in the [Widgets](#page-18-0) chapter.

#### 6 Add more rows

Click  $\bigoplus$  to add a new row.

Repeat steps 2-5 for each row.

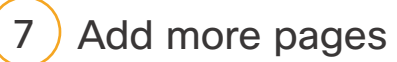

Click  $\oplus$  to add a new page.

Repeat steps 1-6 for each page.

#### 8 Choose an in-room control icon

Click *Settings* in the menu, and choose an inroom control icon (entry icon).

The in-room control icon appears in the status bar on Touch 10. When you tap the icon, the in-room control panel opens.

#### Re-arrange elements

Drag a page, row, or widget, and drop it in its new position. Drop it outside the design panel to delete it.

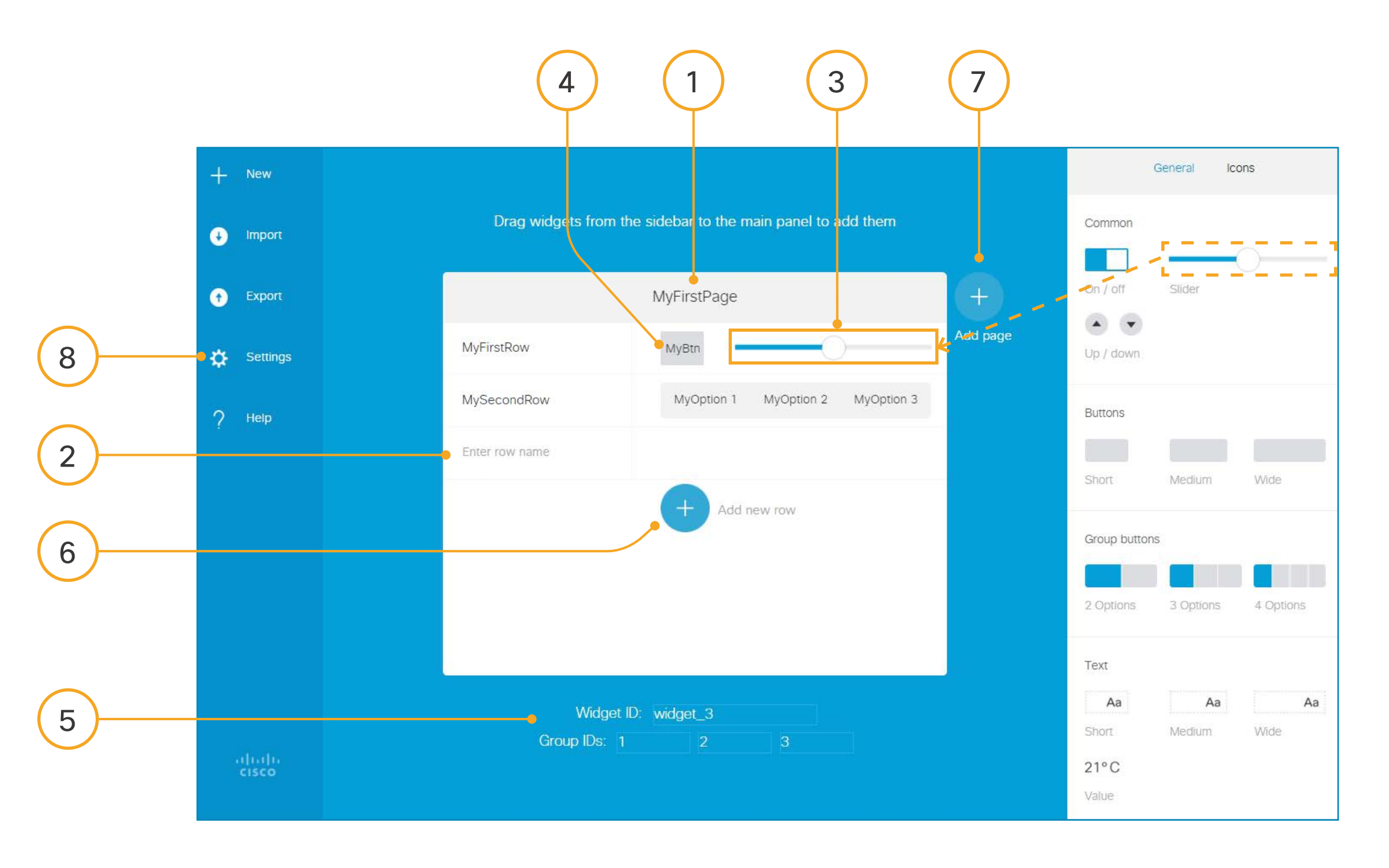

#### Table of contents

#### **Introduction**

#### Create a user interface

#### Command reference

#### **Troubleshooting**

#### Tips and tricks

#### alula **CISCO**

Collaboration Endpoint software version 8.1

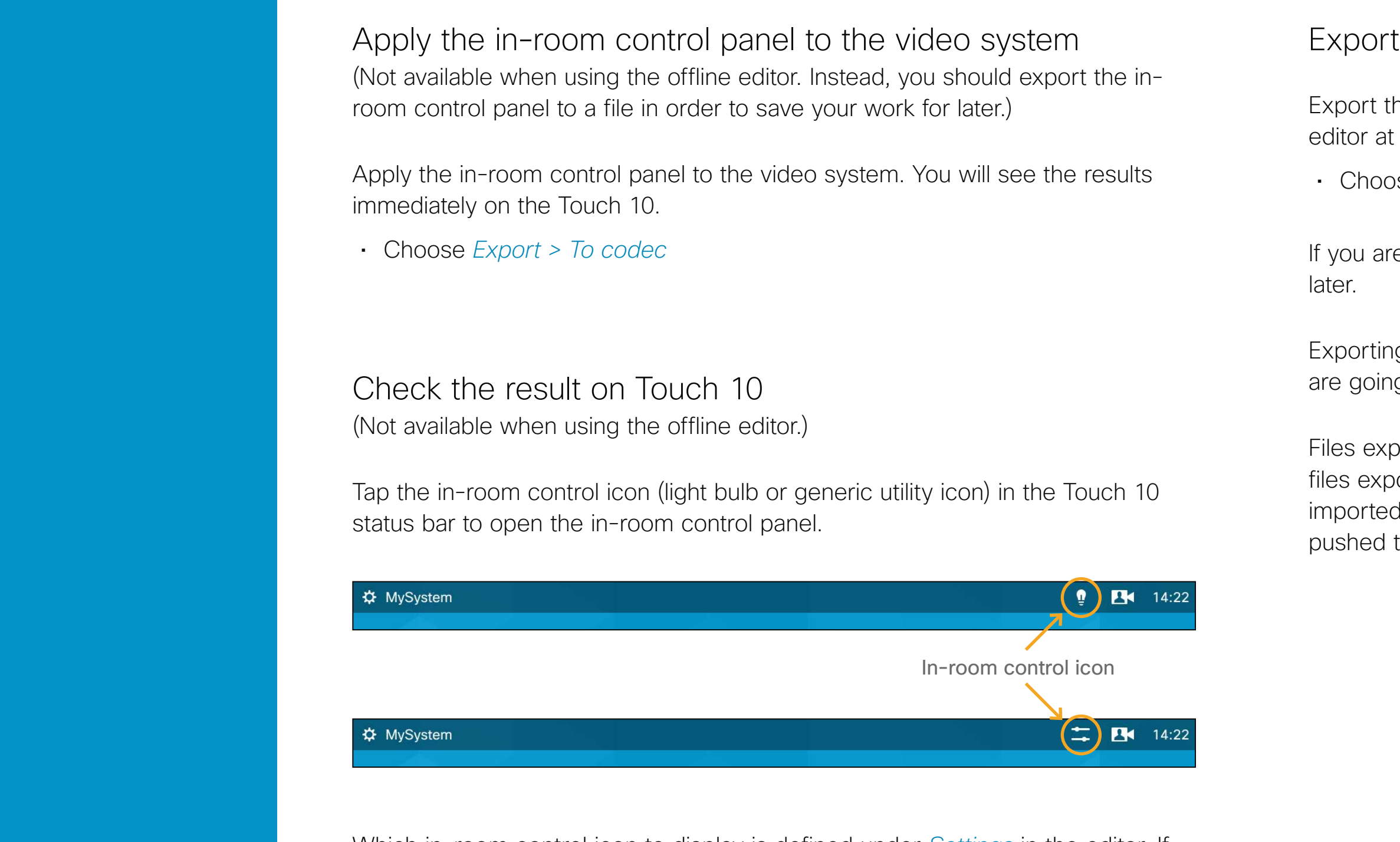

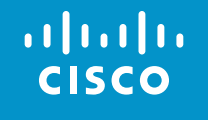

© 2016 Cisco Systems, Inc. All rights reserved.

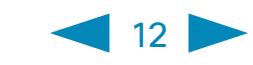

#### the in-room control panel to file

he in-room control panel to a file, which can be imported back into the a later stage.

Which in-room control icon to display is defined under *Settings* in the editor. If you change to the other icon, you have to export the in-room control panel to the video system again.

• Choose *Export > To file*

e using the offline editor, this is the only way you can save your work for

ig to file may also be useful as a way of creating a design template if you ig to push the same in-room control panel to multiple video systems.

borted while connected to a video system are in the same format as oorted from an offline editor. This means that any of these files can be d into an editor launched from a video system's web interface, and then to the video system's Touch 10.

Collaboration Endpoint software version 8.1

© 2016 Cisco Systems, Inc. All rights reserved.

 $\left| \right|$  13

# API for in-room control

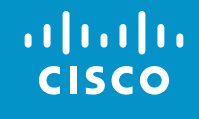

#### <span id="page-12-0"></span>Table of contents

Introduction

Create a user interface

API for in-room control

**Widgets** 

Command reference

**Troubleshooting** 

Tips and tricks

Collaboration Endpoint software version 8.1

© 2016 Cisco Systems, Inc. All rights reserved.

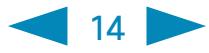

### API for programming in-room controls

### *Connect to the video system*

The video system's API (also known as the xAPI) allows bi-directional communication with third-party control systems, such as those from AMX or Crestron. There are multiple ways to access the xAPI:

• Telnet

• SSH

- HTTP/HTTPS
- Ethernet port
- RS-232/ serial connection

Regardless of the method you choose, the structure of the xAPI is the same. Choose the access method that suits your application and video system the best.

Consult the API guide for your video system for a full description of available access methods and how to use the xAPI. Go to

<http://www.cisco.com/go/sx-docs> for SX Series, or

<http://www.cisco.com/go/mx-docs> for MX Series

Then, click *Reference Guides > Command References* to find the API guides.

#### <span id="page-13-0"></span>Table of contents

**Introduction** 

Create a user interface

API for in-room control

**Widgets** 

Command reference

**Troubleshooting** 

Tips and tricks

**Examples** 

#### altalia **CISCO**

Collaboration Endpoint software version 8.1

© 2016 Cisco Systems, Inc. All rights reserved.

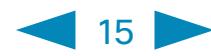

### *Communicate over the API*

The video system and the control system exchange messages through the xAPI to make sure that the Touch 10 in-room control panel truly reflects the status of the room.

The video system sends one or more *events* when someone uses one of the controls on the Touch 10 in-room control panel, and the control system should send a *command* to the video system when there is a change in the room.

*The video system and the control system exchange messages through the xAPI.*

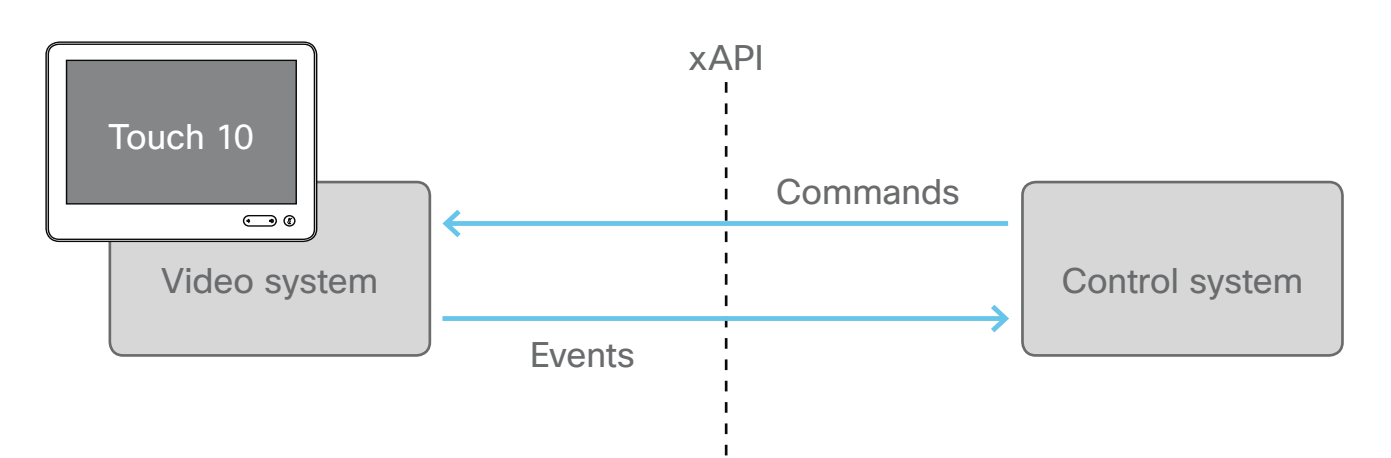

Examples:

- When someone taps a *Lights On* button on Touch 10, the video system sends the associated events. The control system should respond to these events by switching on the lights in the room and send the corresponding command back to the video system.
- When someone switch on the lights in the room, the control system should send a command to the video system, so that the video system can update the Touch 10 in-room control panel to reflect that the light is on.

Consult the [Command reference](#page-27-0) chapter for an overview of all relevant events, commands and statuses for in-room control.

#### <span id="page-14-0"></span>Table of contents

**Introduction** 

Create a user interface

#### API for in-room control

#### **Widgets**

Command reference

#### **Troubleshooting**

Tips and tricks

**Examples** 

Collaboration Endpoint software version 8.1

© 2016 Cisco Systems, Inc. All rights reserved.

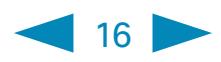

#### Events for widget actions

The video system sends one or more of the following events when someone uses the controls on the Touch 10 in-room control panel:

• Pressed - sent when a widget is first pressed • Changed - sent when changing a widget's value (applies only to toggle buttons and sliders) • Released - sent when a widget is released (also when moving out of the widget before releasing) • Clicked - sent when a widget is clicked (pressed and released without moving out of the widget)

These events are sent in two versions.

• UserInterface Extensions Event - suited for *terminal output mode* 

• UserInterface Extensions Widget - suited for *XML output mode*

Refer to the table below to find out which version is best suited for your control system to register to.

When, and by which widgets (user interface elements), these events are triggered, are described in the [Widgets](#page-18-0) chapter.

erface Extensions Widget (suited for XML output mode)

e of action, which widget triggered the event (identified by the ID), and the widget value are included as separate elements in the ee.

register:

edback register event/UserInterface/Extensions/Widget

```
le:
ent>
UserInterface item="1">
 <Extensions item="1">
   <Widget item="1">
      <Action item="1">
        <WidgetId item="1">WidgetId</WidgetId>
        <Value item="1">Value</Value>
        <Type item="1">Type</Type>
      </Action>
    </Widget>
 </Extensions>
 </UserInterface>
ent>
                           Type of action
```
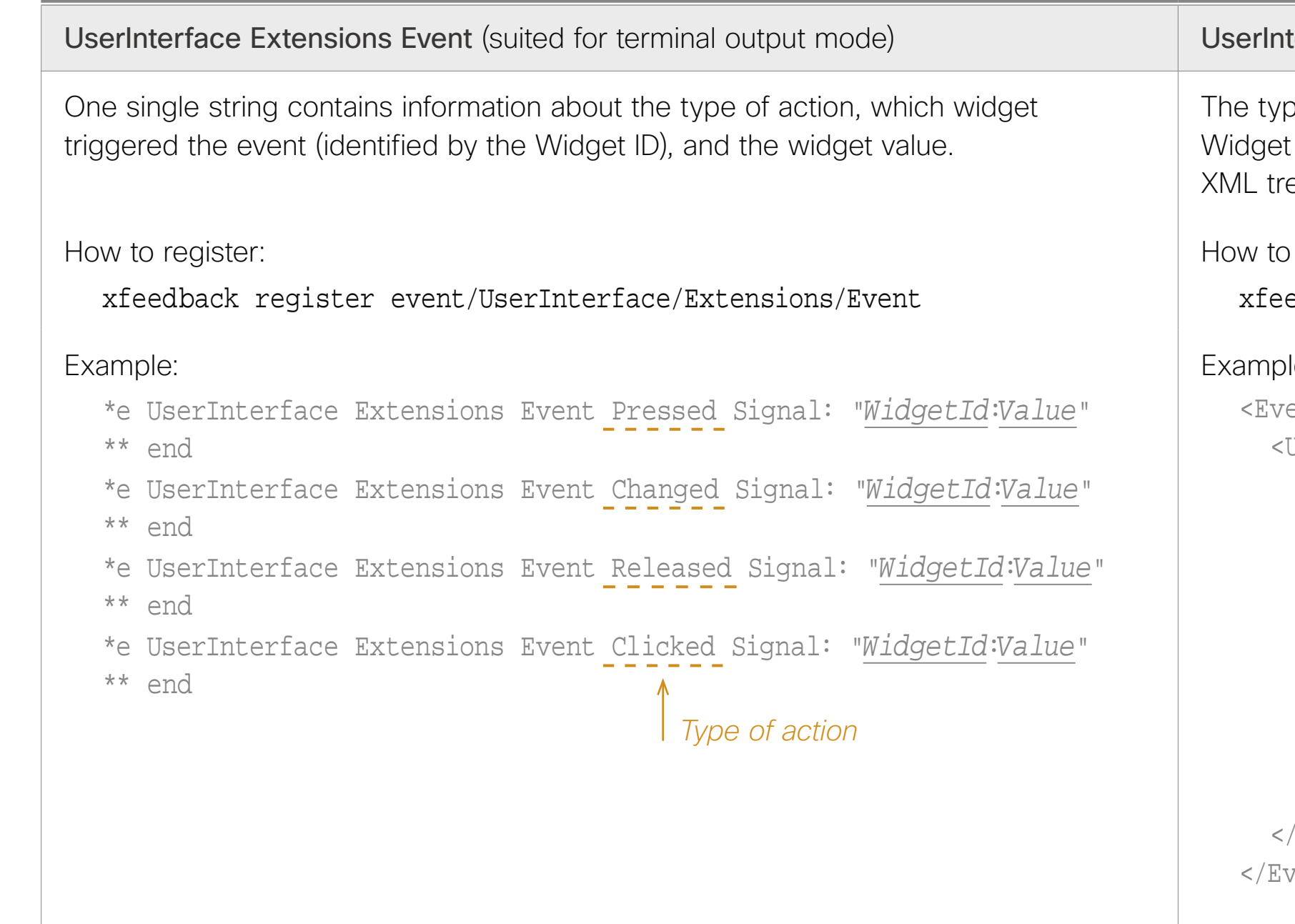

*Two event versions that a control system can register to: one suited for terminal output mode, the other for XML output mode*

Table of contents

Introduction

Create a user interface

API for in-room control

**Widgets** 

Command reference

**Troubleshooting** 

Tips and tricks

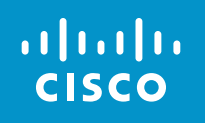

Collaboration Endpoint software version 8.1

© 2016 Cisco Systems, Inc. All rights reserved.

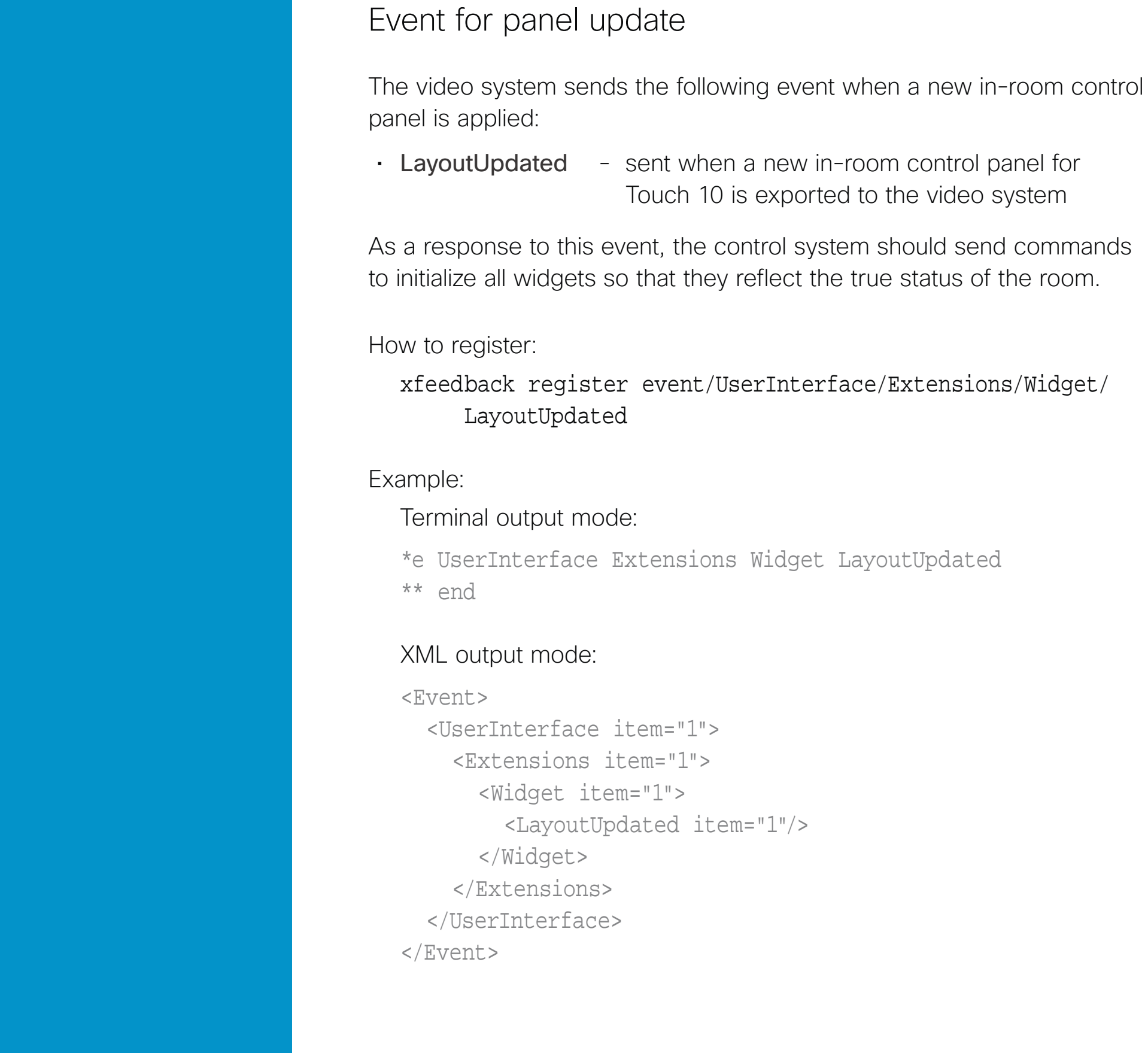

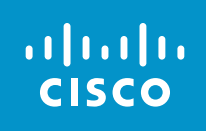

Collaboration Endpoint software version<sup>8.1</sup>

© 2016 Cisco Systems, Inc. All rights reserved.

#### ples

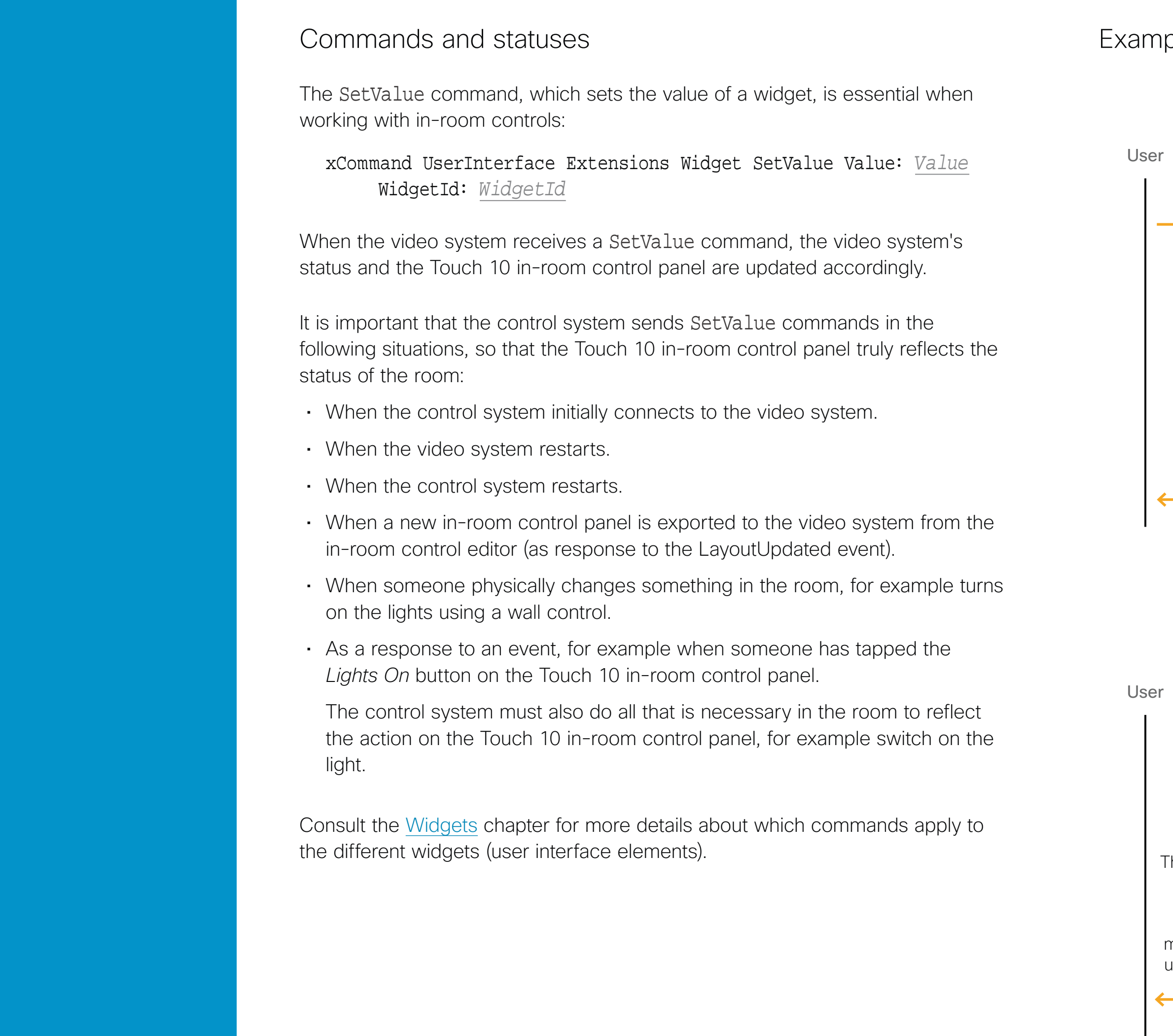

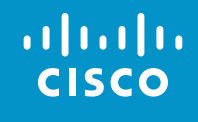

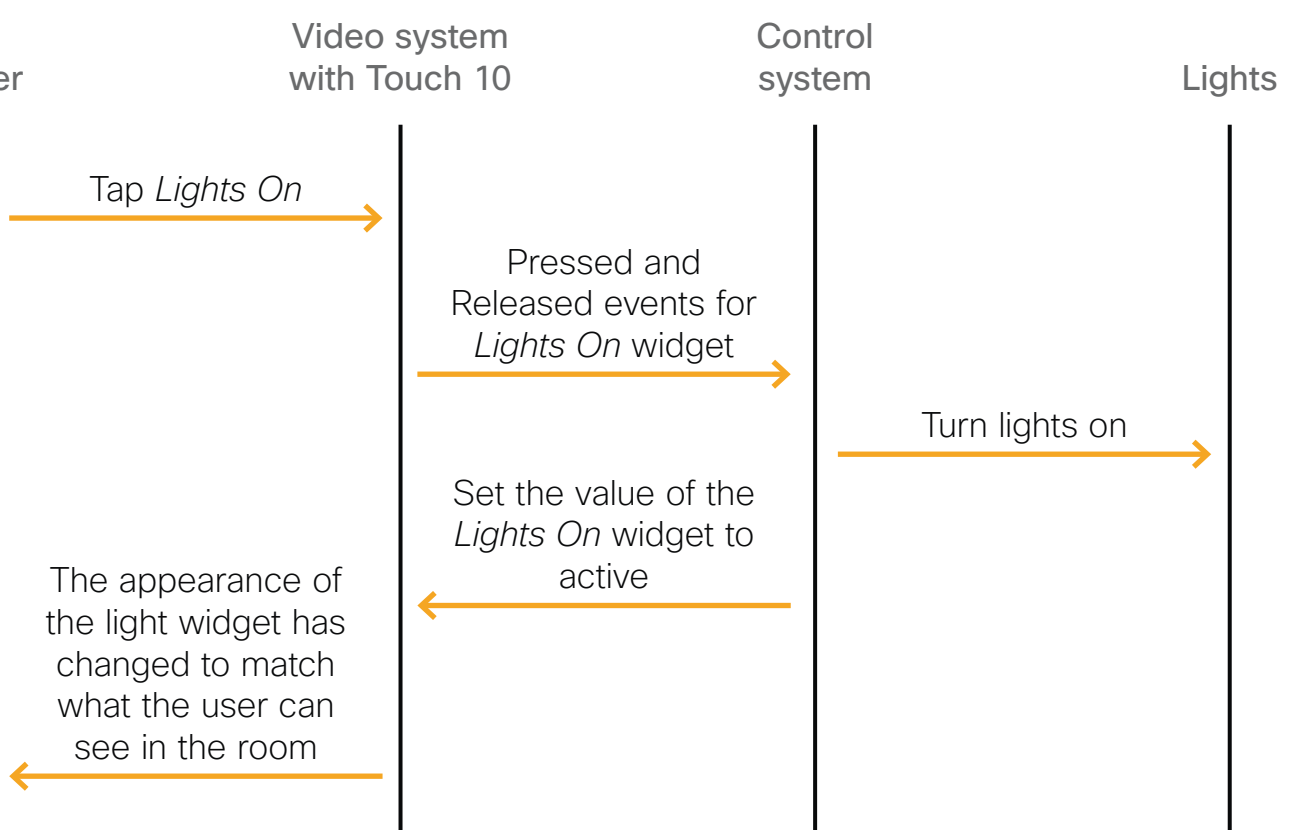

*Message flow - turn on the lights using the controls on Touch 10* 

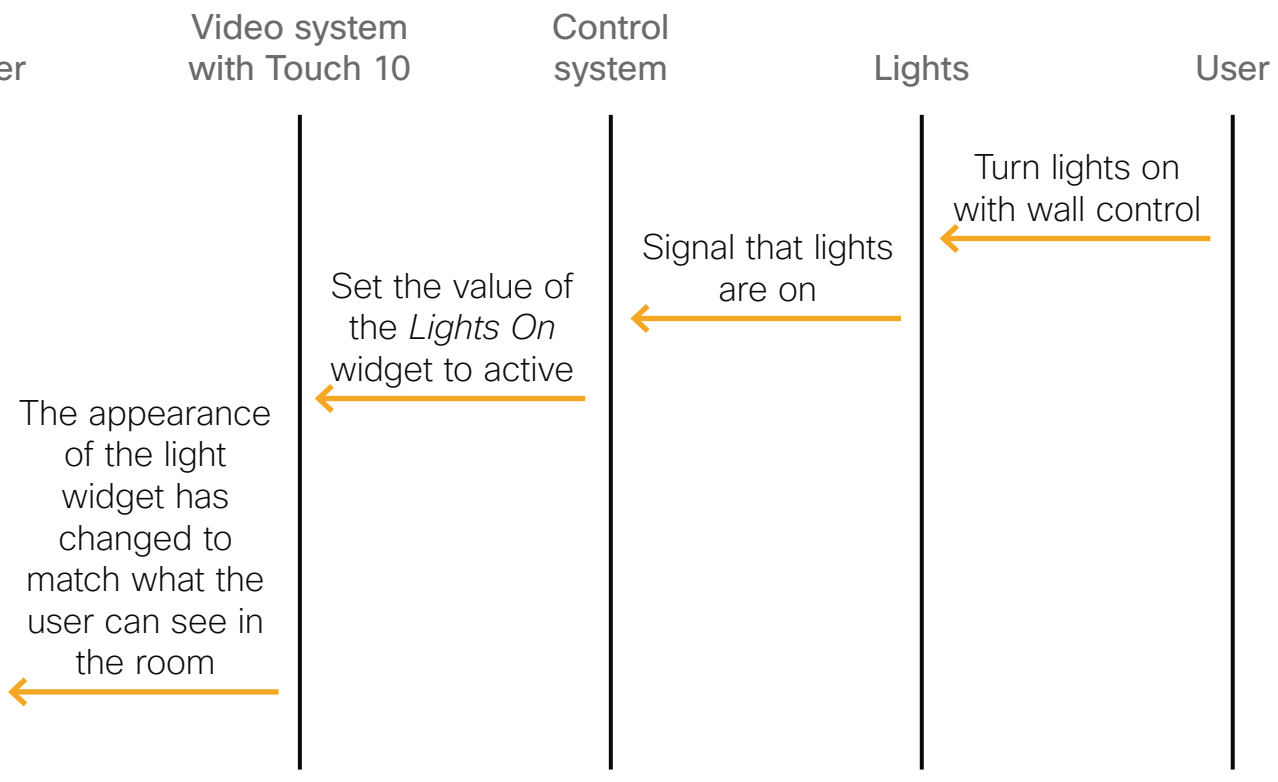

*Message flow - turn on the lights using the wall control*

Collaboration Endpoint software version 8.1

© 2016 Cisco Systems, Inc. All rights reserved.

 $\bigcirc$  19

# Widgets

Description of the user interface elements and their associated events and commands

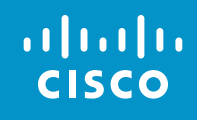

#### <span id="page-18-0"></span>Table of contents

**Introduction** 

Create a user interface

API for in-room control

**Widgets** 

Command reference

**Troubleshooting** 

Tips and tricks

Collaboration Endpoint software version 8.1

© 2016 Cisco Systems, Inc. All rights reserved.

### **Widgets**

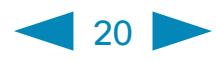

### *The widget identifier*

All widgets on a Touch 10 in-room control panel need a unique identifier, a *Widget ID*. The Widget ID may either be defined by you, or assigned automatically. The Widget ID can be any name or number; we recommend using a descriptive name without special characters. The maximum number of characters is 40.

The Widget ID is the programming link between Touch 10, the video system, and the control system. The Widget ID will be included in all events that are associated with a widget, and you must use the same identifier when you send commands to that widget via the code that you write for your control system.

#### Group identifiers

One of the widgets, the *Group button*, has two types of identifiers: The Widget ID refers to the complete group of buttons, while *Group ID*s are unique identifiers for the individual buttons within the group.

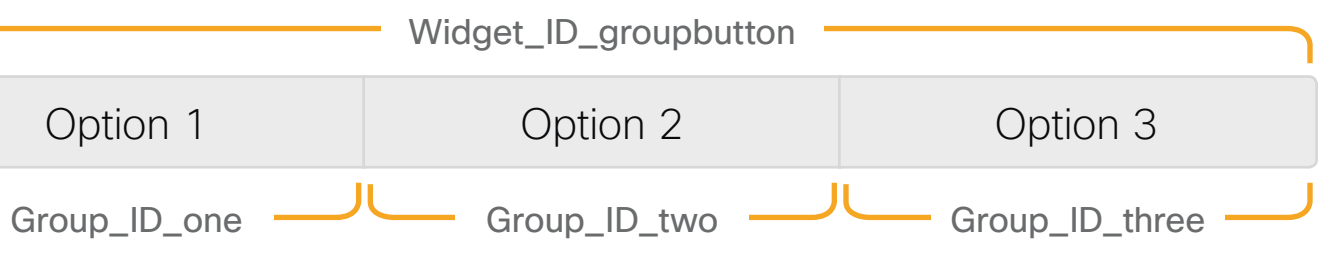

# <span id="page-19-0"></span>Table of contents Introduction Create a user interface API for in-room control **Widgets**

A Group ID is assigned automatically, but can be defined by you instead. A Group ID can be any name or number; we recommend using a descriptive name without special characters. The maximum number of characters is 255.

The Touch 10 in-room control panel is composed of user interface elements called widgets. You can find the complete widget library in the right pane of the in-room control editor.

- *General* tab: Buttons with custom text, group buttons, toggle button, sliders, text fields and more.
- *Icons* tab: Buttons with familiar symbols for Home, Power, Arrow up/down/ left/right, Camera controls, Loudspeaker controls, Microphone control, Media player controls, and more.

The content of the next few pages describes each widget type, with emphasis on:

- Commands that change the value of the widget
- Events that are sent (pressed, changed, released, clicked) and which actions trigger these events
- Examples of commands and events, both in terminal output mode and XML output mode

Syntax and semantics for all events, commands and statuses that are related to in-room controls (user interface extensions) are included in the [Command reference](#page-27-0) chapter.

Command reference

**Troubleshooting** 

Tips and tricks

Examples

#### alulu **CISCO**

**CISCO** 

Table of

Introdu

API for

Comm

Trouble

Tips an

Collaboration Endpoint software version 8.1

 $21$ 

of use: Anything that can be turned on or off, for example lights, fan, ector. You can use a toggle button together with a slider for lights that immed.

© 2016 Cisco Systems, Inc. All rights reserved.

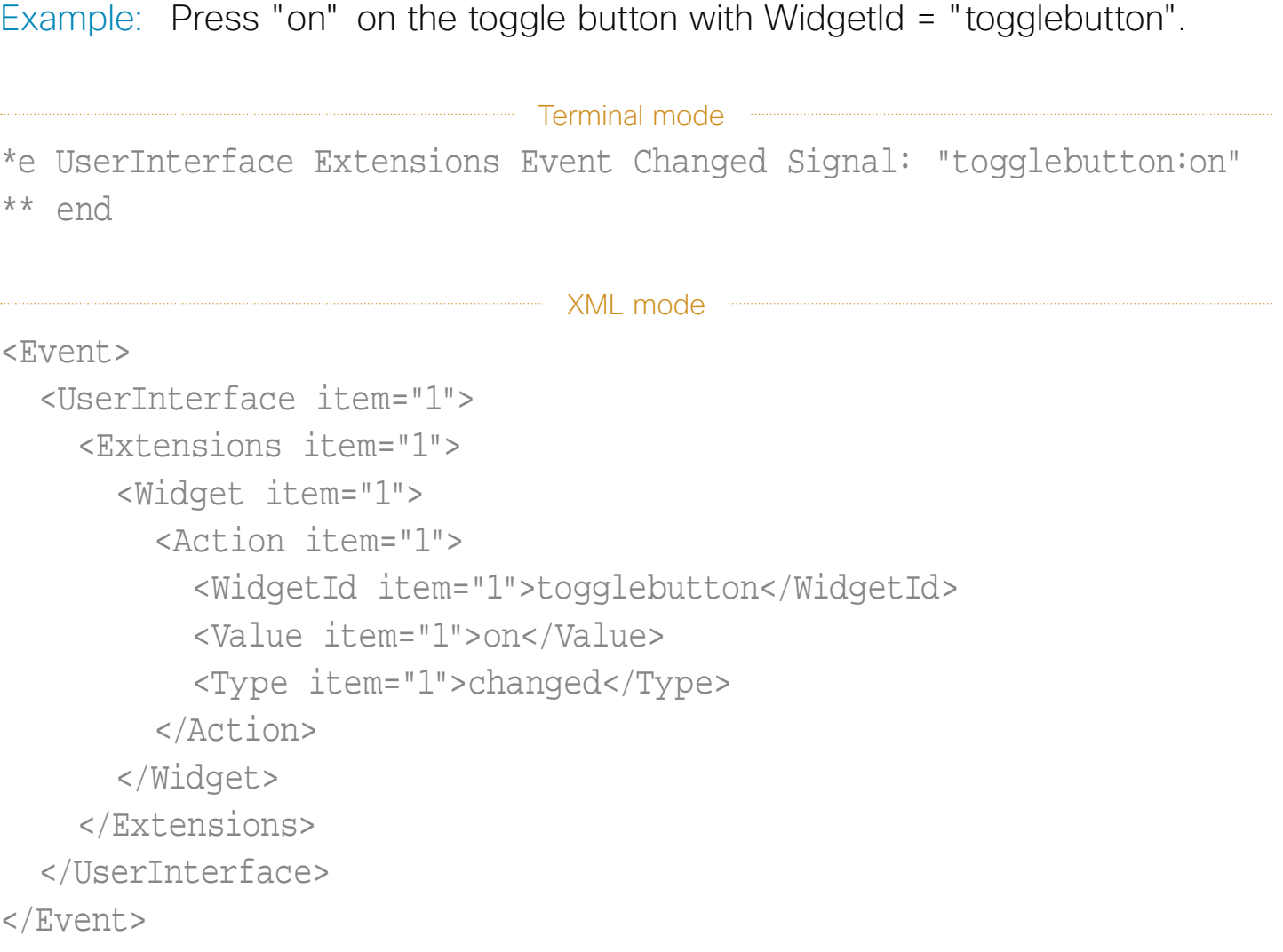

#### Example: Set the button with WidgetId = "togglebutton" to "on".

<span id="page-20-0"></span>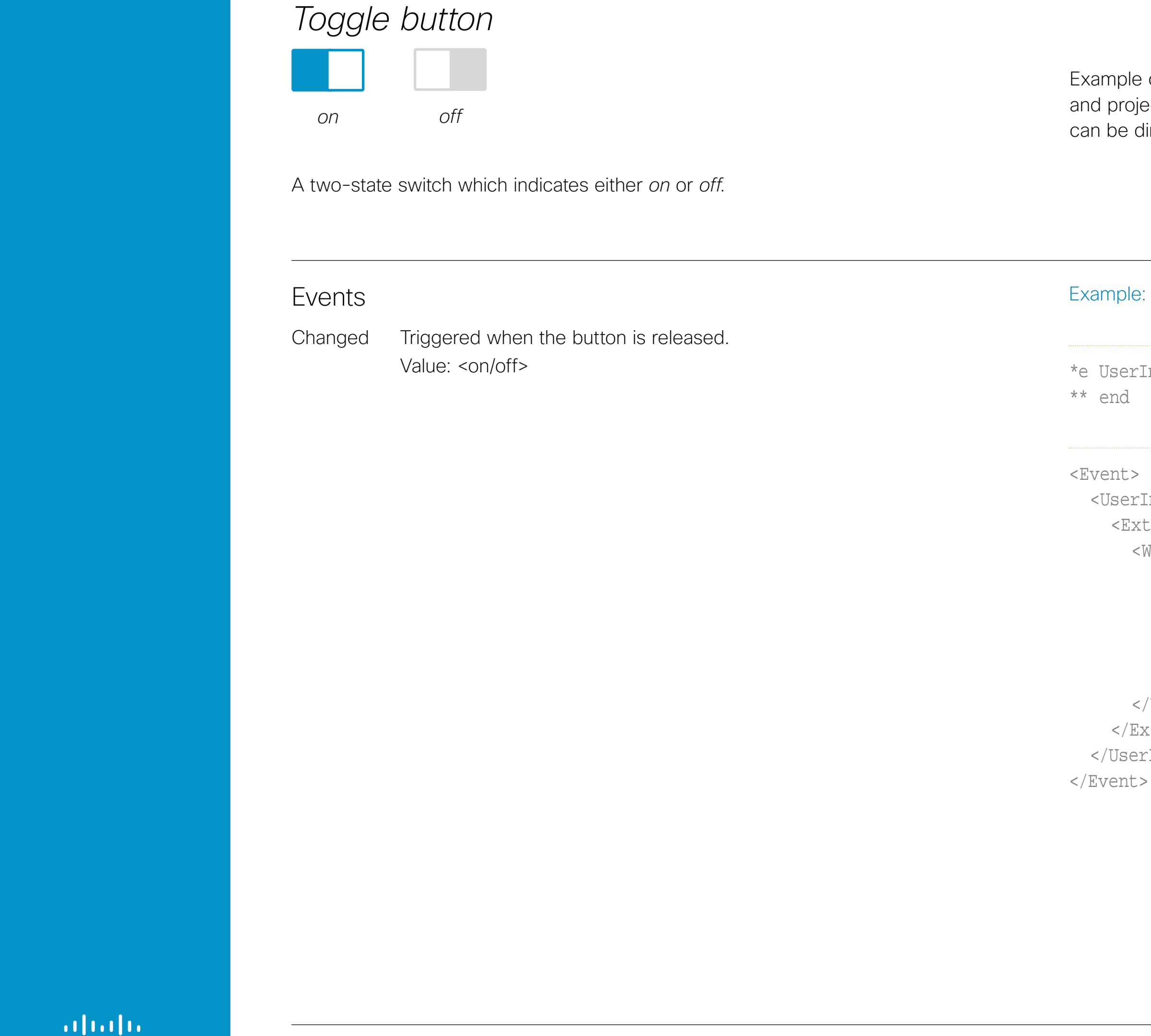

#### **Commands**

```
xCommand UserInterface Extensions Widget SetValue 
     WidgetId: "togglebutton" Value: "on"
```
The visual appearence of the button changes immediately when you tap it. However, the control system must always send a SetValue command to the video system when the button toggles between *on* and *off*. This ensures that the status is updated accordingly.

Collaboration Endpoint software version 8.1

© 2016 Cisco Systems, Inc. All rights reserved.

#### **Commands**

Terminal mode Interface Extensions Event Pressed Signal: "slider" Interface Extensions Event Changed Signal: "slider:32" Interface Extensions Event Changed Signal: "slider:68" Interface Extensions Event Released Signal: "slider:68"

XML mode

```
Interface item="1">
tensions item="1">
 <Widget item="1">
  <Action item="1">
    <WidgetId item="1">slider</WidgetId>
    <Value item="1">68</Value>
    <Type item="1">released</Type>
  </Action>
 </Widget>
xtensions>
rInterface>
```
<span id="page-21-0"></span>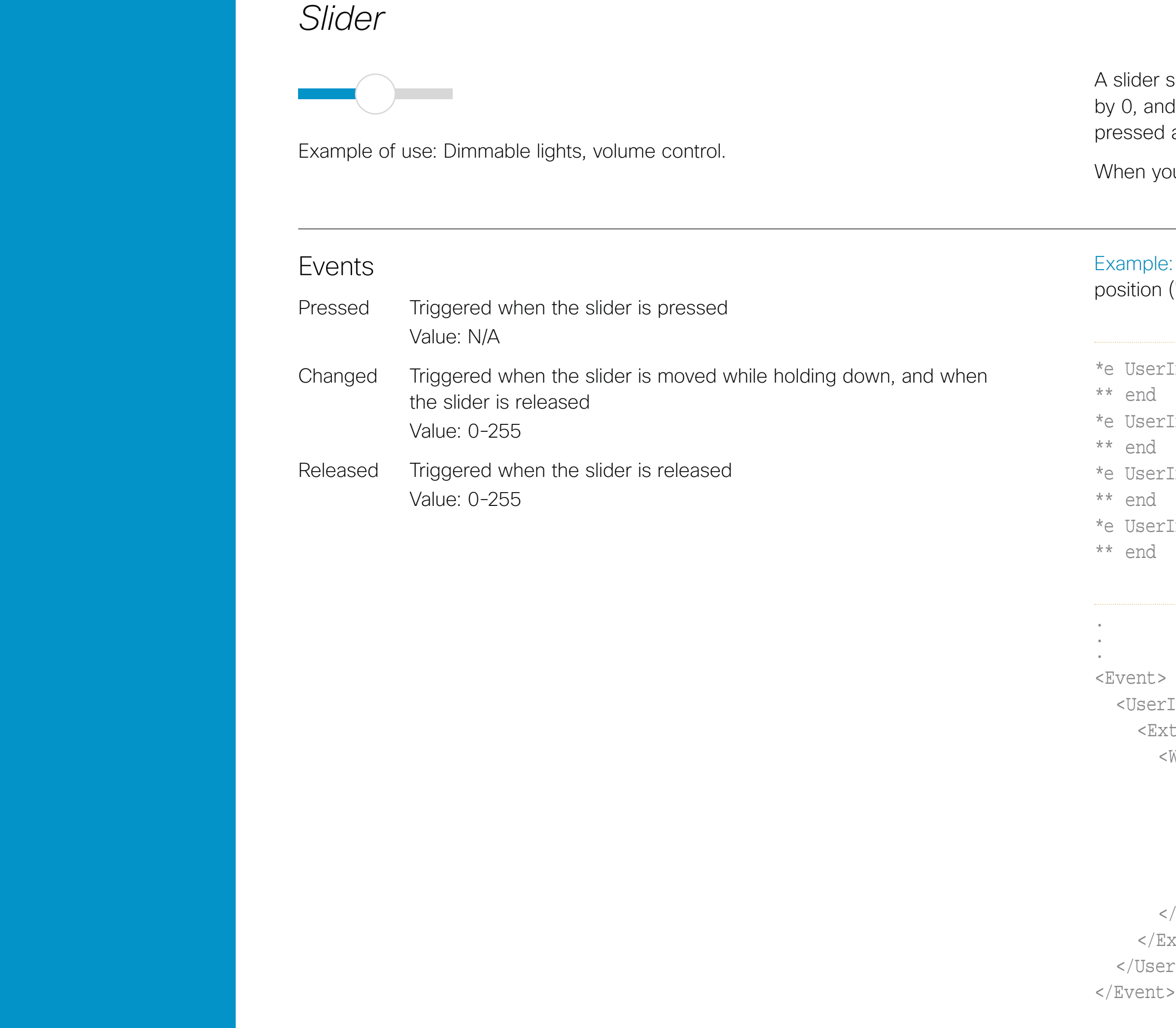

#### altala. **CISCO**

Table of

Introduct

API for in

**Widgets** 

xCommand UserInterface Extensions Widget SetValue WidgetId: "slider" Value: "98"

The visual appearence of the slider changes immediately when you tap or slide it. However, the control system must always send a SetValue command to the video system to tell the new position of the slider. This ensures that the status is updated accordingly.

Example: Set the slider with WidgetId = "slider" to position "98".

 $22$ 

selects values within a set range. The minimum value is represented d the maximum value is represented by 255. When the slider is being and moved, events are sent maximum 5 times a second.

bu tap the bar, the slider is immediately moved to that new position.

Press the slider with WidgetId = "slider", and move it into a new  $("68")$ , and release.

Collaboration Endpoint software version 8.1

© 2016 Cisco Systems, Inc. All rights reserved.

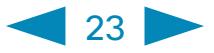

*Spinner*

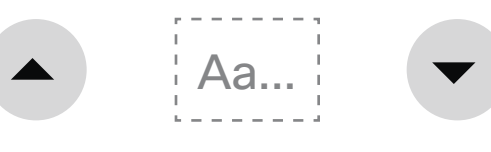

Example of use: Set the desired temperature in the room.

#### Events Pressed Triggered when one of the spinner buttons is pressed Value: <increment/decrement> Released Triggered when one of the spinner buttons is released Value: <increment/decrement> Clicked Triggered when one of the spinner buttons is released Value: <increment/decrement> Example: Press and release the decrement button of the spinner with WidgetId = "spinner". Terminal mode \*e UserInterface Extensions Event Pressed Signal: "spinner:decrement" \*\* end \*e UserInterface Extensions Event Released Signal: "spinner:decrement" \*\* end \*e UserInterface Extensions Event Clicked Signal: "spinner:decrement" \*\* end

Example: For the spinner with WidgetId = "spinner", add the text "22" between the spinner's increment and decrement buttons.

XML mode

. .

. <Event>

```
 <UserInterface item="1">
   <Extensions item="1">
     <Widget item="1">
       <Action item="1">
         <WidgetId item="1">spinner</WidgetId>
         <Value item="1">decrement</Value>
         <Type item="1">clicked</Type>
       </Action>
     </Widget>
   </Extensions>
 </UserInterface>
```
</Event>

#### **Commands**

xCommand UserInterface Extensions Widget SetValue WidgetId: "spinner" Value: "22"

Use the SetValue command to add or update the text between the two buttons.

A spinner is used to step through a list of values. You may use the two buttons to increment or decrement a number, or to step through a list of options.

Use the SetValue command to add text between the buttons.

<span id="page-22-0"></span>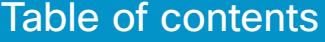

**Introduction** 

Create a user interface

API for in-room control

#### **Widgets**

Command reference

#### **Troubleshooting**

Tips and tricks

#### **Examples**

Collaboration Endpoint software version 8.1

© 2016 Cisco Systems, Inc. All rights reserved.

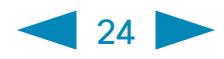

s with custom text come in different sizes. The size determines the um number of characters you can add. Text does not wrap to a new line. innot use the SetValue command to change the text dynamically.

In has two states: *active* and *inactive*. You do not have to set the button in state when someone taps it; the button can be used to just send a signal changing the button's visual state.

```
e: Press and release the button with WidgetId = "button".
```

```
Terminal mode
rInterface Extensions Event Pressed Signal: "button"
rInterface Extensions Event Released Signal: "button"
rInterface Extensions Event Clicked Signal: "button"
```
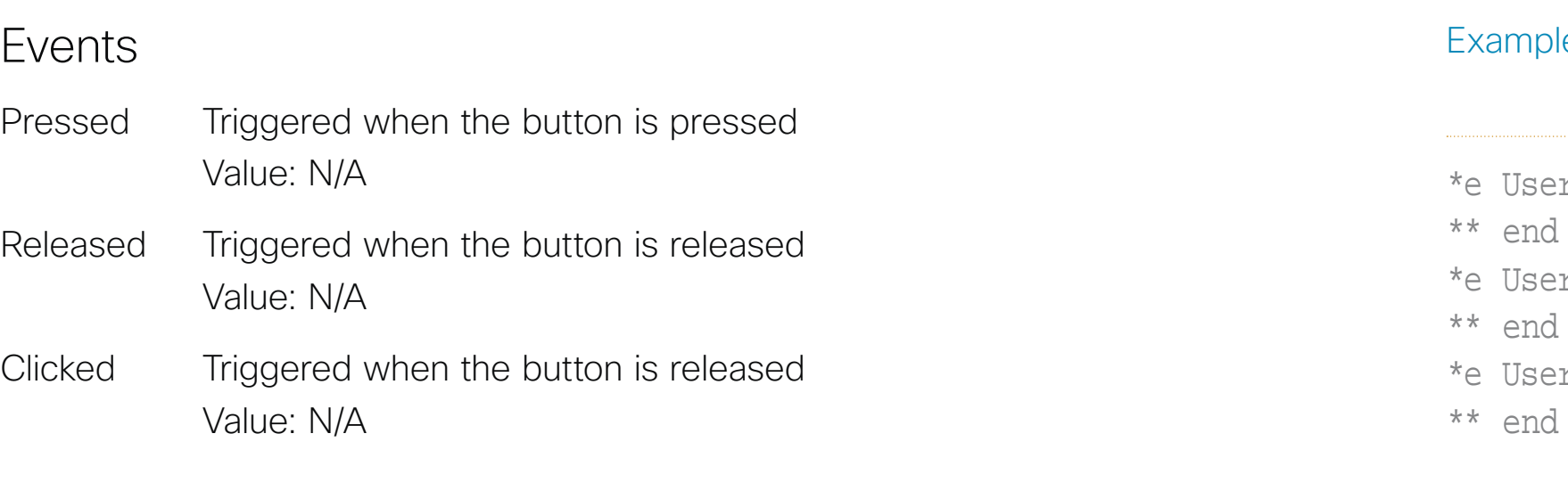

```
XML mode
```
.

. . <Event>

```
 <UserInterface item="1">
   <Extensions item="1">
     <Widget item="1">
       <Action item="1">
          <WidgetId item="1">button</WidgetId>
          <Value item="1"></Value>
          <Type item="1">clicked</Type>
       </Action>
     </Widget>
   </Extensions>
 </UserInterface>
```
</Event>

#### **Commands**

<span id="page-23-0"></span>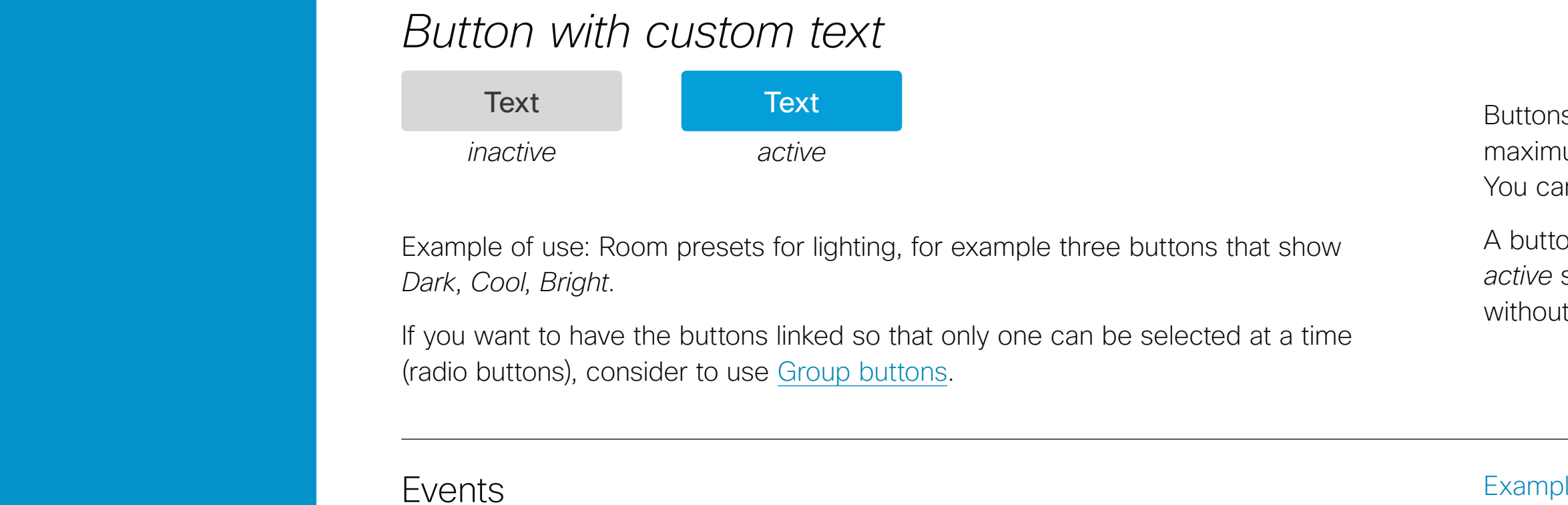

#### Example: Highlight the button with WidgetId = "button" (set it in *active* state).

xCommand UserInterface Extensions Widget SetValue WidgetId: "button" Value: "active"

Use the SetValue command to highlight or not the button in the user interface. A value of "active" will highlight the button, and a value of "inactive" will release it.

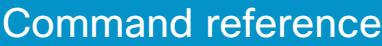

**Troubleshooting** 

Tips and tricks

**Examples** 

Collaboration Endpoint software version 8.1

© 2016 Cisco Systems, Inc. All rights reserved.

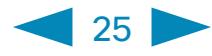

### *Button with symbol*

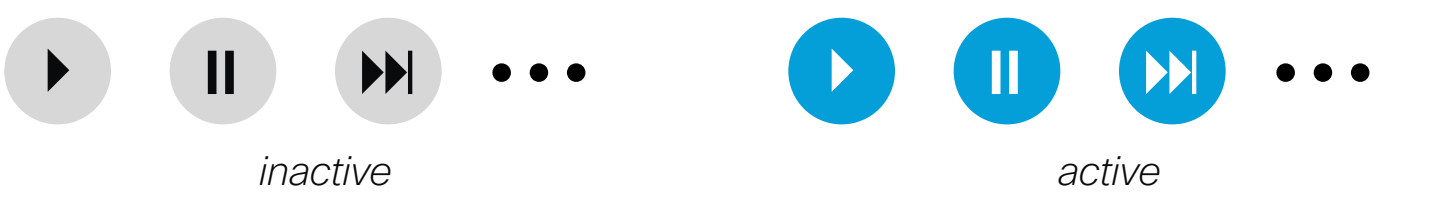

Example of use: Controls for a media player, or other devices that can start,

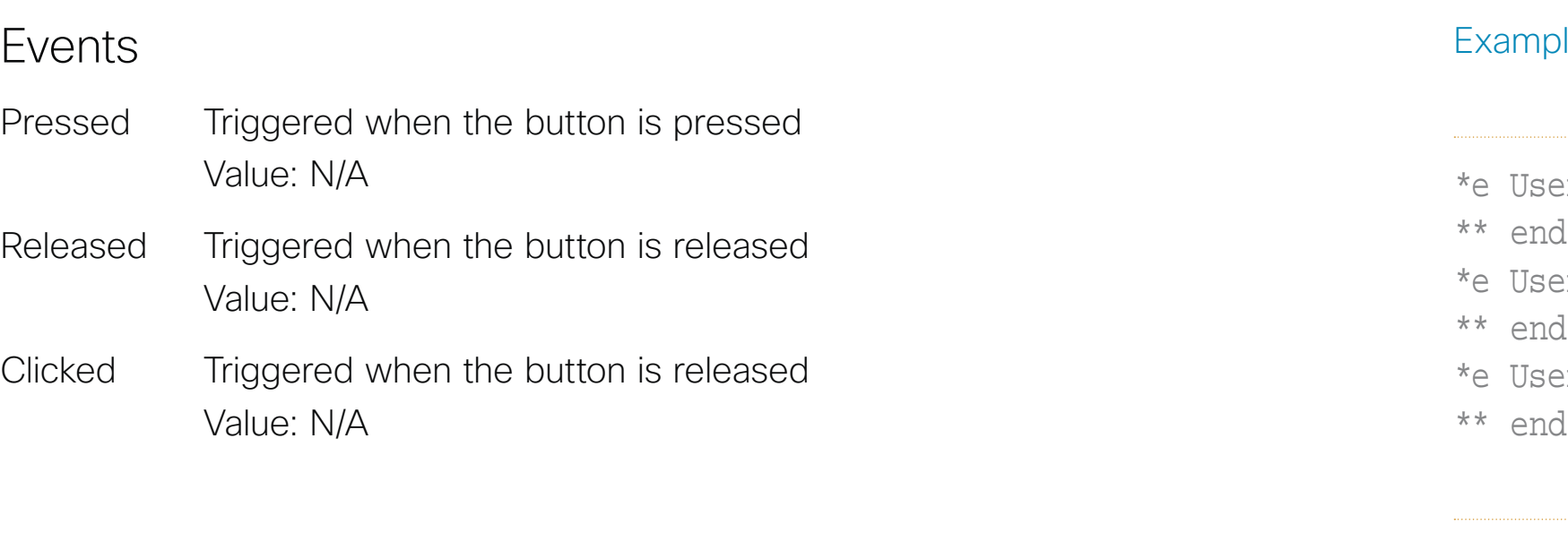

stop, pause.

XML mode

.

. . <Event>

```
 <UserInterface item="1">
   <Extensions item="1">
     <Widget item="1">
       <Action item="1">
         <WidgetId item="1">symbol</WidgetId>
         <Value item="1"></Value>
         <Type item="1">clicked</Type>
       </Action>
     </Widget>
   </Extensions>
 </UserInterface>
```
</Event>

#### **Commands**

xCommand UserInterface Extensions Widget SetValue WidgetId: "symbol" Value: "active"

Use the SetValue command to highlight or not the button in the user interface. A value of "active" will highlight the button, and a value of "inactive" will release it.

Example: Highlight the button with WidgetId = "symbol" (set it in *active* state)

There are buttons with different symbols under the *Icons* tab in the library. Such a button has similar behavior as a button with custom text.

A button has two states: *active* and *inactive*. You do not have to set the button in *active* state when someone taps it; the button can be used to just send a signal without changing its visual state.

 $\Delta$ le: Press and release the button with WidgetId = "symbol".

```
Terminal mode
erInterface Extensions Event Pressed Signal: "symbol"
erInterface Extensions Event Released Signal: "symbol"
erInterface Extensions Event Clicked Signal: "symbol"
```
#### <span id="page-24-0"></span>Table of contents

**Introduction** 

Create a user interface

API for in-room control

**Widgets** 

Command reference

**Troubleshooting** 

Tips and tricks

**Examples** 

Collaboration Endpoint software version 8.1

© 2016 Cisco Systems, Inc. All rights reserved.

### **Commands**

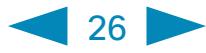

pressed

Released Triggered when one of the buttons is released

Value: The Group ID of the button (within the group) that was

released

### <span id="page-25-1"></span>*Group button*

Example: There are four buttons in the group with WidgetId = "groupbutton". Press the button with Group ID = "two".

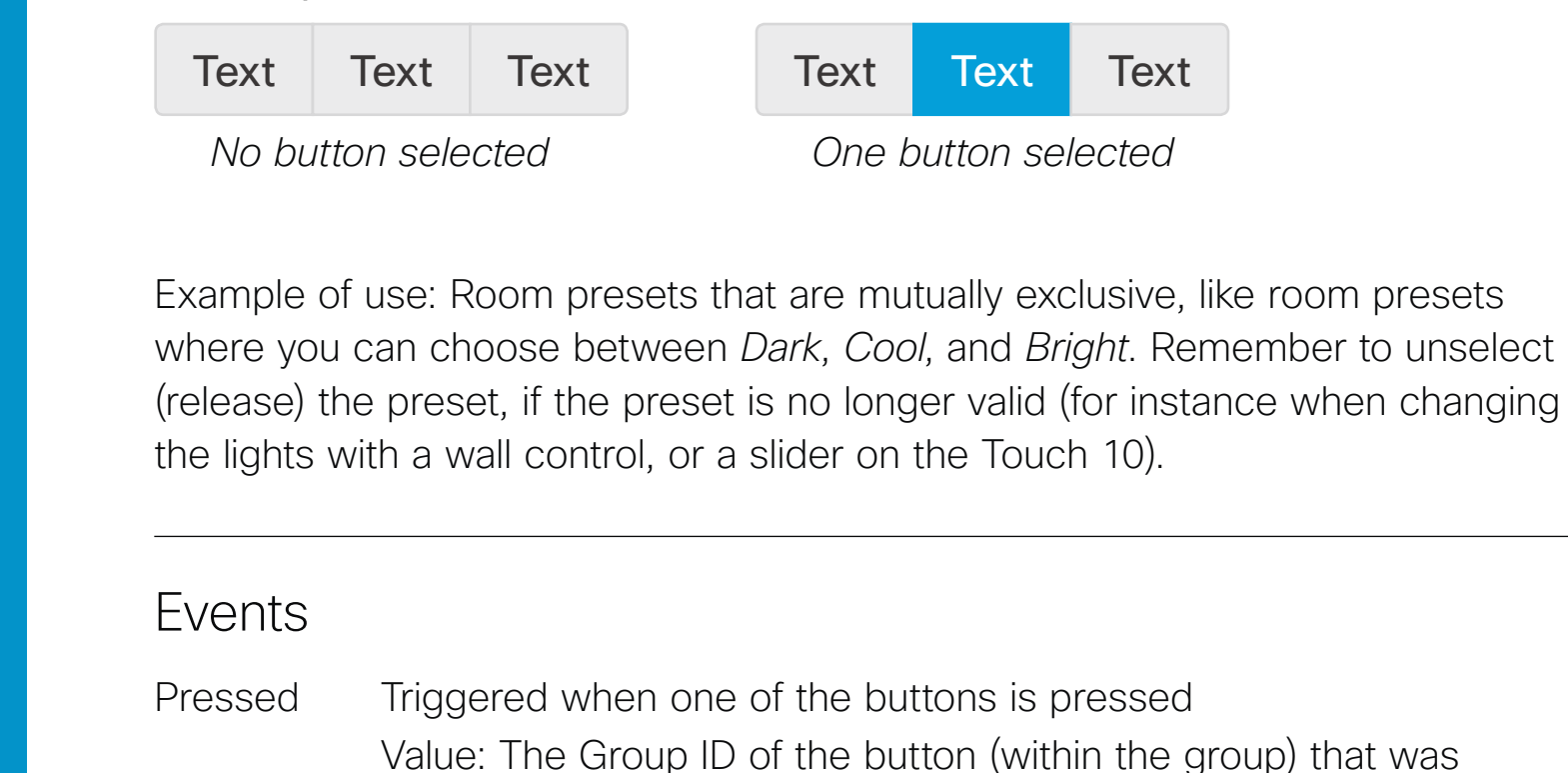

Example: Select (highlight) the button with Group ID = "one" in the group with WidgetId = "groupbutton". Then, release all buttons (no buttons are highlighted).

```
Terminal mode
*e UserInterface Extensions Event Pressed Signal: "groupbutton:two"
*e UserInterface Extensions Event Released Signal: "groupbutton:two"
```
\*\* end

\*\* end

XML mode

. . . <Event>

```
 <UserInterface item="1">
   <Extensions item="1">
     <Widget item="1">
       <Action item="1">
         <WidgetId item="1">groupbutton</WidgetId>
         <Value item="1">two</Value>
         <Type item="1">released</Type>
       </Action>
     </Widget>
   </Extensions>
 </UserInterface>
```
</Event>

```
xCommand UserInterface Extensions Widget SetValue 
     WidgetId: "groupbutton" Value: "one"
xCommand UserInterface Extensions Widget UnsetValue 
     WidgetId: "groupbutton"
```
The visual appearence of the button changes immediately when you tap it. However, the control system must always send a SetValue command to the video system when one of the buttons are tapped. This ensures that the status is updated accordingly.

Use the UnSetValue command to release all buttons in the group so that no button is highlighted.

We provide groups of either two, three or four buttons with custom text. The buttons within a group are linked so that only one can be selected at a time (also known as radio buttons).

The size of the button determines the maximum number of characters you can add. Text does not wrap to a new line. You cannot use the SetValue command to change the text dynamically.

<span id="page-25-0"></span>Table of contents

**Introduction** 

**Widgets** 

Create a user interface

API for in-room control

Command reference

**Troubleshooting** 

Tips and tricks

Examples

altala **CISCO** 

Collaboration Endpoint software version 8.1

© 2016 Cisco Systems, Inc. All rights reserved.

Events

None

#### **Commands**

### *Text box*

Aa

21°C

Aa

Example of use: Help text, instructions, explanation of what different presets mean, or informative text from the control system, such as "The projector is warming up".

> Example: Set the following text in the text box with WidgetId = "textbox": "The projector is warming up.".

The text box with larger font size is primarily meant for status values, such as the current temperature in the room.

> xCommand UserInterface Extensions Widget SetValue WidgetId: "textbox" Value: "The projector is warming up."

Use the SetValue command to set the text in the text box.

Text boxes come in different sizes. They have up to two lines of text and the text automatically wraps to the new line.

A small text box with larger font size and no line wrap is also available.

 $27<sub>2</sub>$ 

You can define the initial text for the text box in the editor, and later on use the SetValue command to enter text dynamically.

<span id="page-26-0"></span>Table of contents

**Introduction** 

Create a user interface

API for in-room control

**Widgets** 

Command reference

**Troubleshooting** 

Tips and tricks

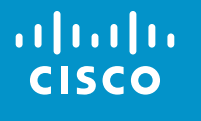

Collaboration Endpoint software version 8.1

© 2016 Cisco Systems, Inc. All rights reserved.

 $\bigcirc$  28

# Command reference

Syntax and semantics for events, commands, and statuses, that are used with the user interface extensions

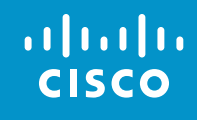

#### <span id="page-27-0"></span>Table of contents

**Introduction** 

Create a user interface

API for in-room control

**Widgets** 

Command reference

**Troubleshooting** 

Tips and tricks

Collaboration Endpoint software version 8.1

© 2016 Cisco Systems, Inc. All rights reserved.

### Command reference

This chapter includes syntax and semantics for events, commands, and statuses, that are used with the user interface extensions.

<http://www.cisco.com/go/sx-docs> for SX Series, <http://www.cisco.com/go/mx-docs> for MX Series

Refer to the API guide to find descriptions of all configurations, commands, and statuses. Go to

Then, click *Reference Guides > Command References* to find the API guides.

### Overview of events, commands and status

 $29$ 

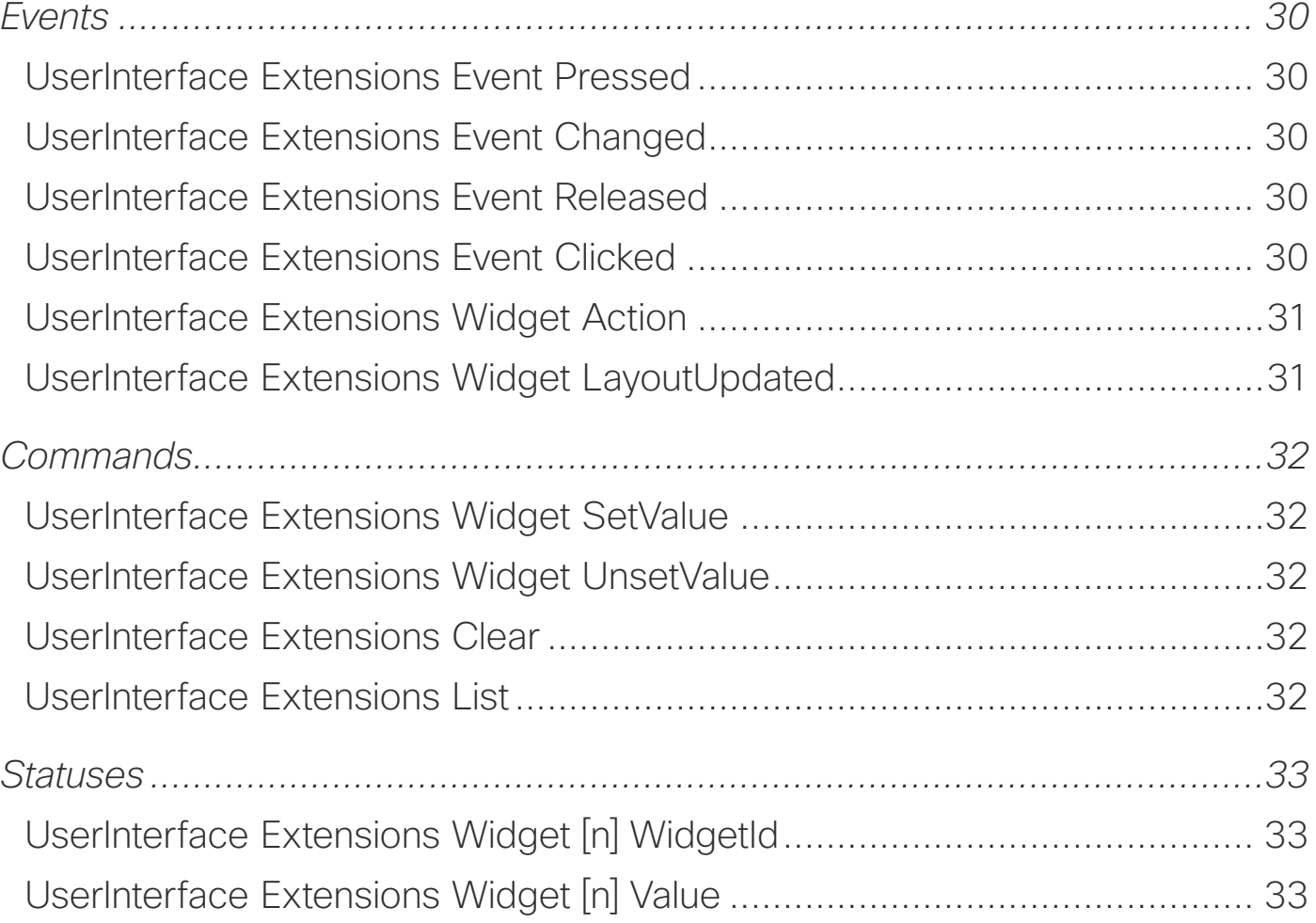

#### <span id="page-28-0"></span>Table of contents

**Introduction** 

Create a user interface

API for in-room control

**Widgets** 

Command reference

**Troubleshooting** 

Tips and tricks

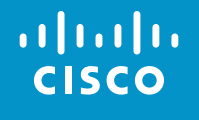

Collaboration Endpoint software version 8.1

© 2016 Cisco Systems, Inc. All rights reserved.

#### nterface Extensions Event Released

y the video system when a widget is released (even if moving the finger the widget before releasing it).

lent to the UserInterface Extensions Widget Action event with Type sed".

UserInterface Extensions Event Released Signal: *Signal* 

ere

*Signal*: String (0, 255)

The format of the string is "<WidgetId>:<Value>", where <WidgetId> is the unique identifier of the widget that triggers the event, and <Value> is the value of the widget. The range of allowed values depends on the widget type.

#### nterface Extensions Event Clicked

y the video system when a widget is clicked (pressed and released moving the finger out of the widget).

lent to the UserInterface Extensions Widget Action event with Type d".

 $UserInterface$  Extensions Event Clicked Signal: *Signal* 

ere

 $\blacksquare$  30

*Signal*: String (0, 255)

The format of the string is "<WidgetId>:<Value>", where <WidgetId> is the unique identifier of the widget that triggers the event, and <Value> is the value of the widget. The range of allowed values depends on the widget type.

<span id="page-29-0"></span>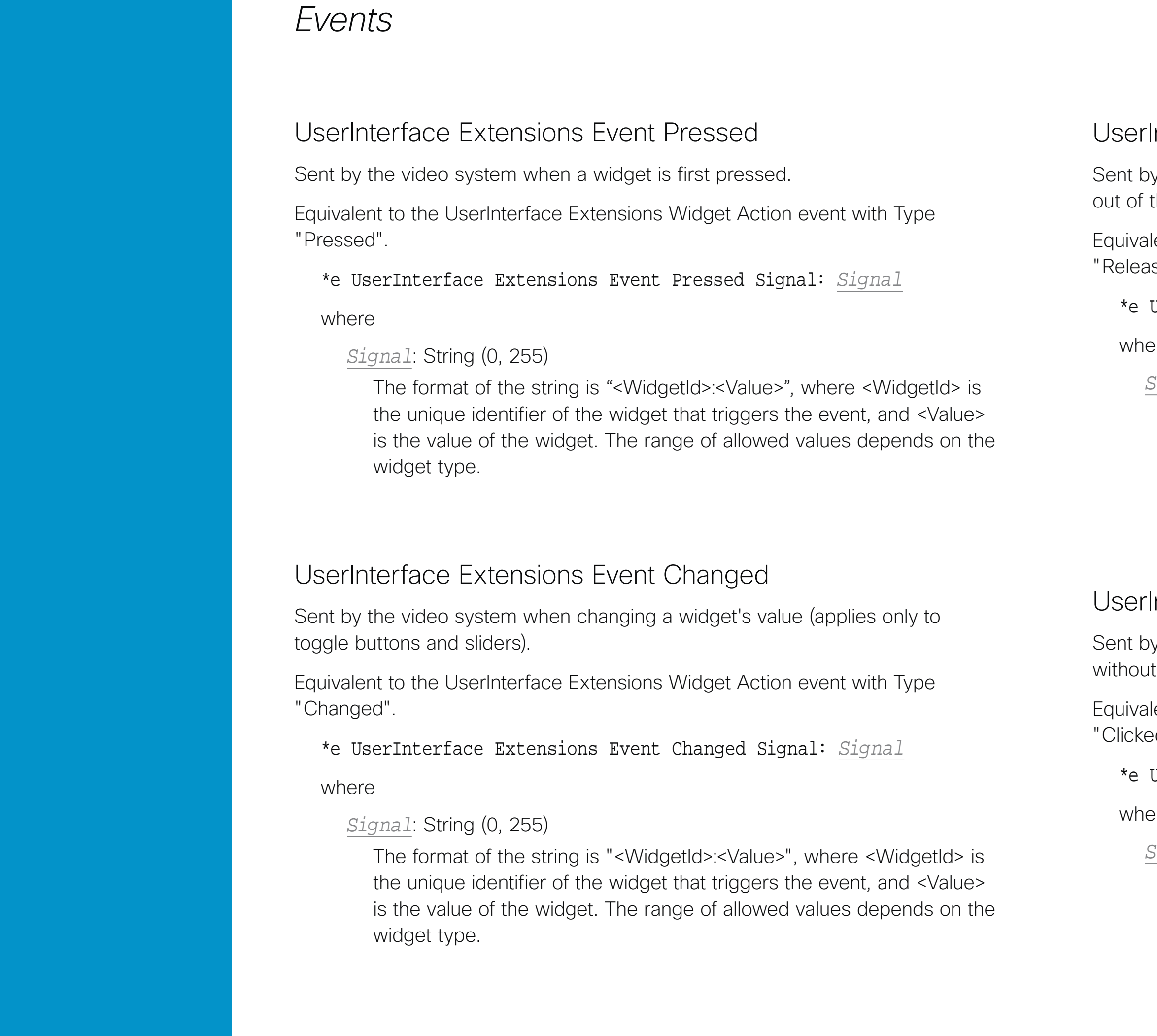

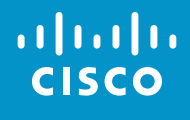

All rights reserved.

 $31$ 

#### Interface Extensions Widget LayoutUpdated

y the video system when the configuration file for the user interface ions has been updated, i.e. when exporting a new configuration from the m control editor to the video system.

UserInterface Extensions Widget LayoutUpdated

```
ent>
 <UserInterface item="1">
 <Extensions item="1">
   <Widget item="1">
     <LayoutUpdated item="1"/>
   </Widget>
 </Extensions>
 </UserInterface>
vent>
```
<span id="page-30-0"></span>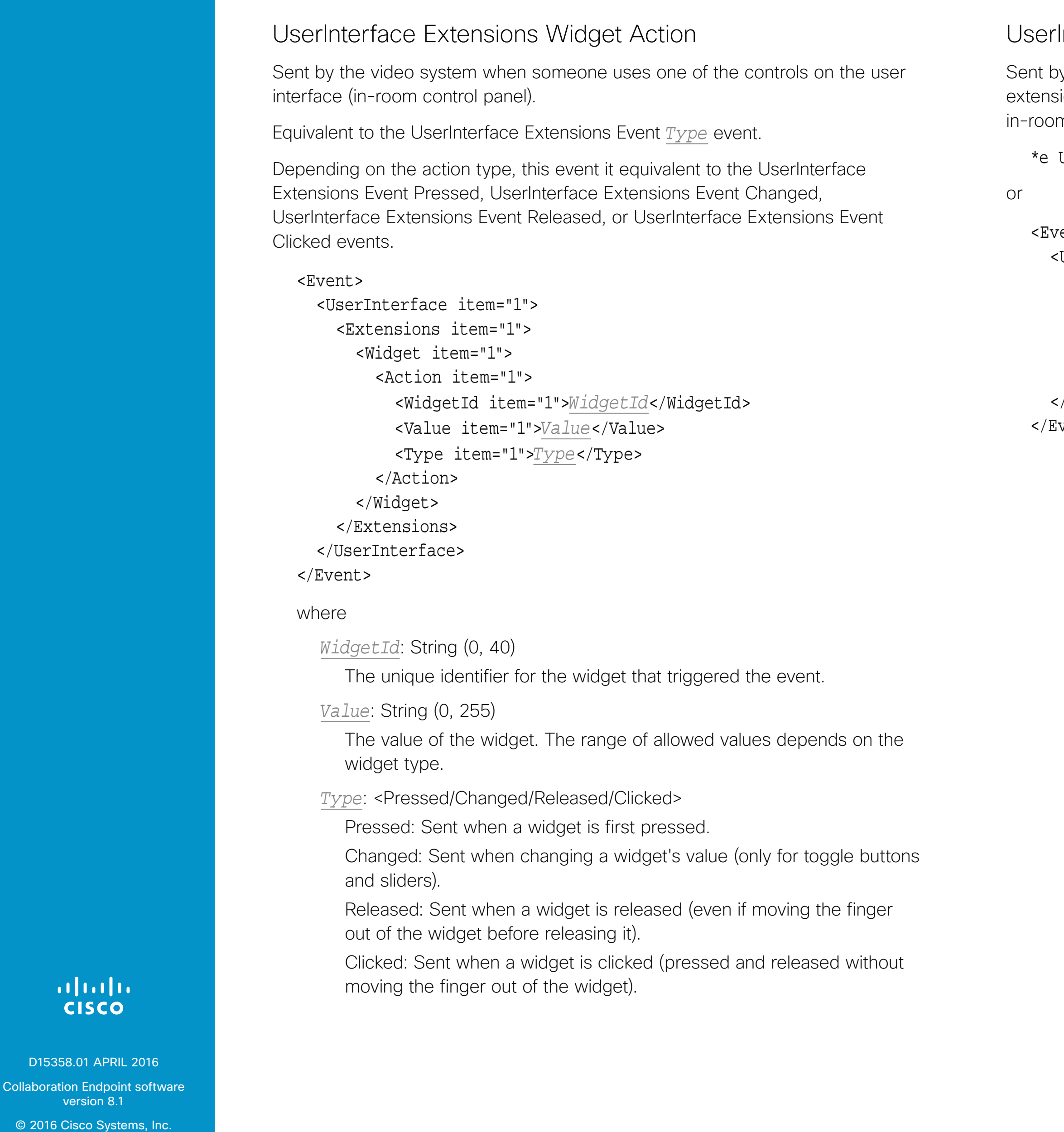

Collaboration Endpoint software version 8.1

<span id="page-31-0"></span>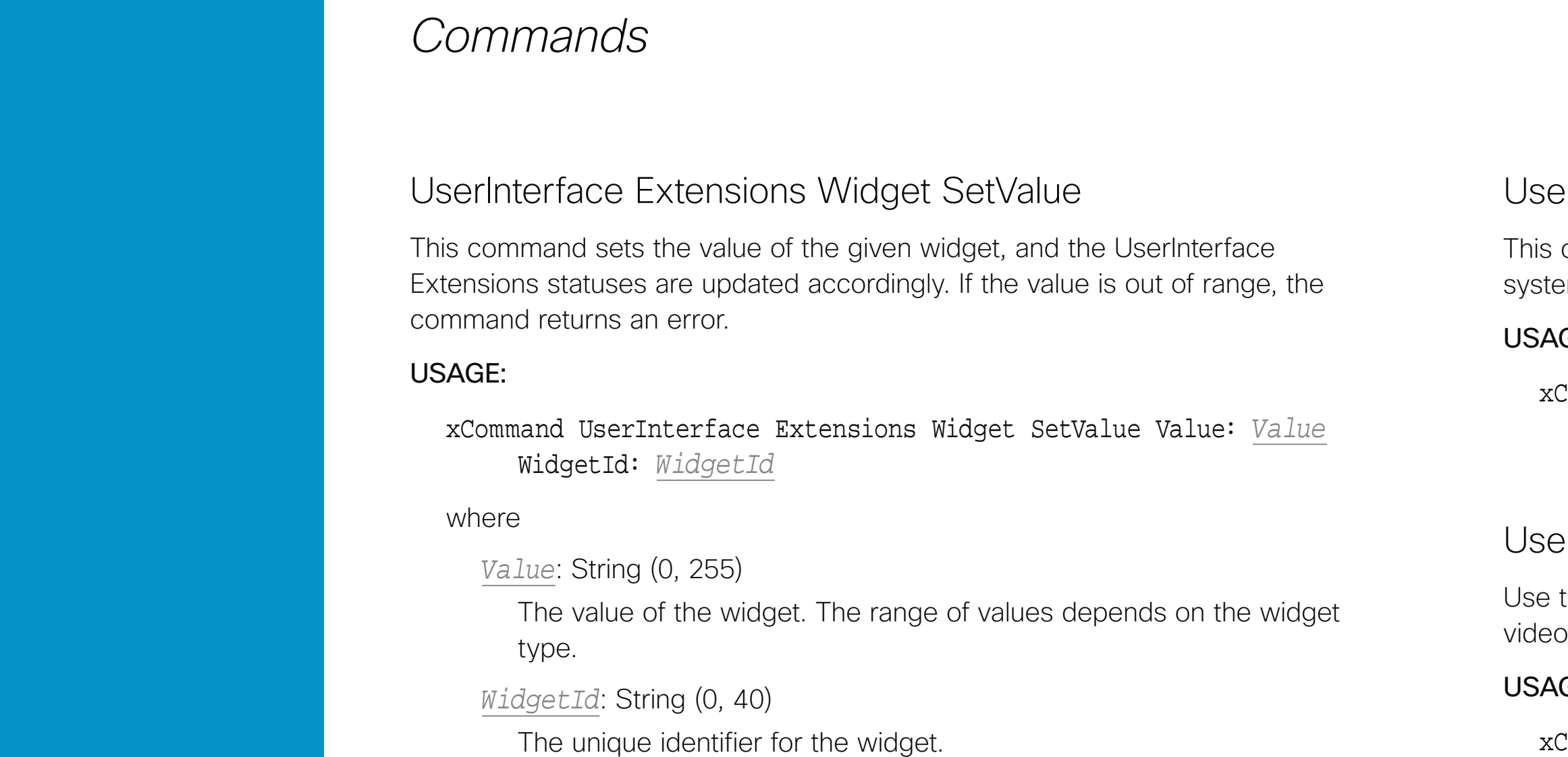

© 2016 Cisco Systems, Inc. All rights reserved.

#### erInterface Extensions Clear

command deletes all user interface extensions (widgets) from the video  $em.$ 

#### GE:

Command UserInterface Extensions Clear

#### erInterface Extensions List

this command to list all user interface extensions (widgets) that exist on the system.

#### $GE:$

#### UserInterface Extensions Widget UnsetValue

This command empties the value of the given widget, and the UserInterface Extensions statuses are updated accordingly. The user interface is notified that the widget is no longer selected.

#### USAGE:

xCommand UserInterface Extensions Widget UnsetValue WidgetId: *WidgetId*

#### where

*WidgetId*: String (0, 40)

The unique identifier for the widget.

#### aludi. **CISCO**

Wi

xCommand UserInterface Extensions List

Tips and tricks

Collaboration Endpoint software version 8.1

© 2016 Cisco Systems, Inc. All rights reserved.

#### *Statuses*

### UserInterface Extensions Widget [n] WidgetId UserInterface Extensions Widget [n] Value

This status returns the identifier (WidgetId) and the current value of the widgets.

The value is an empty string until a value is set by using the UserInterface Extensions Widget SetValue command.

#### USAGE:

xStatus UserInterface Extensions

#### Value space of the result returned:

Value: The value of the widget. Depends on widget type. String (0, 255)

WidgetId: The unique widget identifier. String (0, 40).

#### Example:

xstatus UserInterface Extensions \*s UserInterface Extensions Widget 1 Value: "on" \*s UserInterface Extensions Widget 1 WidgetId: "togglebutton" \*s UserInterface Extensions Widget 2 Value: "255" \*s UserInterface Extensions Widget 2 WidgetId: "slider" \*s UserInterface Extensions Widget 3 Value: "Blinds" \*s UserInterface Extensions Widget 3 WidgetId: "spinner" \*s UserInterface Extensions Widget 4 Value: "inactive" \*s UserInterface Extensions Widget 4 WidgetId: "button" \*s UserInterface Extensions Widget 5 Value: "2" \*s UserInterface Extensions Widget 5 WidgetId: "groupbutton" \*s UserInterface Extensions Widget 6 Value: "Projector is ready" \*s UserInterface Extensions Widget 6 WidgetId: "textfield" \*\* end

 $\bullet$  33

#### <span id="page-32-0"></span>Table of contents

**Introduction** 

Create a user interface

API for in-room control

**Widgets** 

Command reference

**Troubleshooting** 

Tips and tricks

**Examples** 

Collaboration Endpoint software version 8.1

© 2016 Cisco Systems, Inc. All rights reserved.

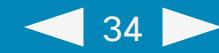

# Troubleshooting Help to identify the source of an error

#### Table of contents

**Introduction** 

Create a user interface

API for in-room control

**Widgets** 

Command reference

**Troubleshooting** 

Tips and tricks

**Examples** 

#### aludn **CISCO**

Collaboration Endpoint software version 8.1

© 2016 Cisco Systems, Inc. All rights reserved.

### **Troubleshooting**

### *Development tools on the web interface*

Sign in to the video system's web interface with administrator credentials, navigate to *Integration > In-Room Control*. Click the arrow to show the *Development Tools*.

### Overview of all widgets and their status The Widget State Overview window lists all widgets, and their status. The status is shown in the *Current Value* column. If the *Current Value* column is empty, the widget has not been initialized and has no value. We recommend that the control system initializes all widgets when it initially connects to the video system. Send value updates to the video system

#### **Widget State Overview**

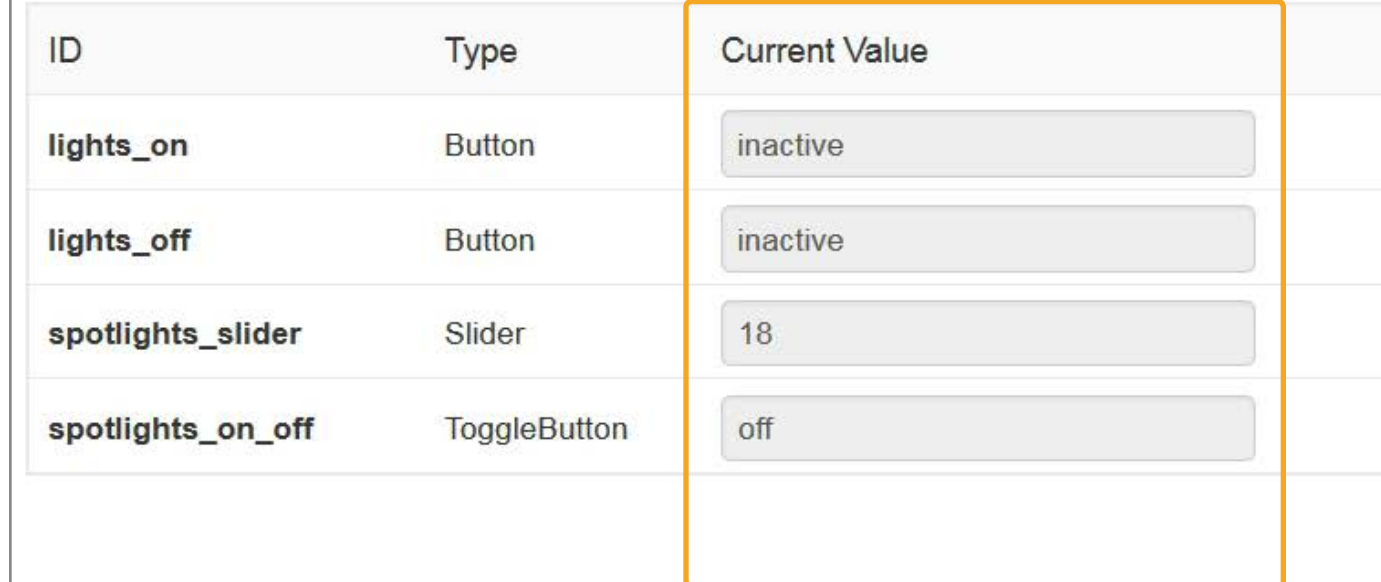

A control system sends SetValue commands to the video system, telling it to update a widget. For test puposes, you can use the *Update Value* column in the Widget State Overview window to simulate a control system.

Enter a value in one of the input fields to immediately send the corresponding SetValue command to the video system. The *CurrentValue* column (status) will be updated, and the Touch 10 in-room control panel changes accordingly.

Click *Unset* to clear the value of the widget (send an UnsetValue command).

If a control system is connected to the video system, the *Current Value* and *Update Value* columns may come out-of-sync. The *Current Value* column always shows the current status, regardless of whether the SetValue command is sent from a real control system, or from the *Update Value* column.

Widget status

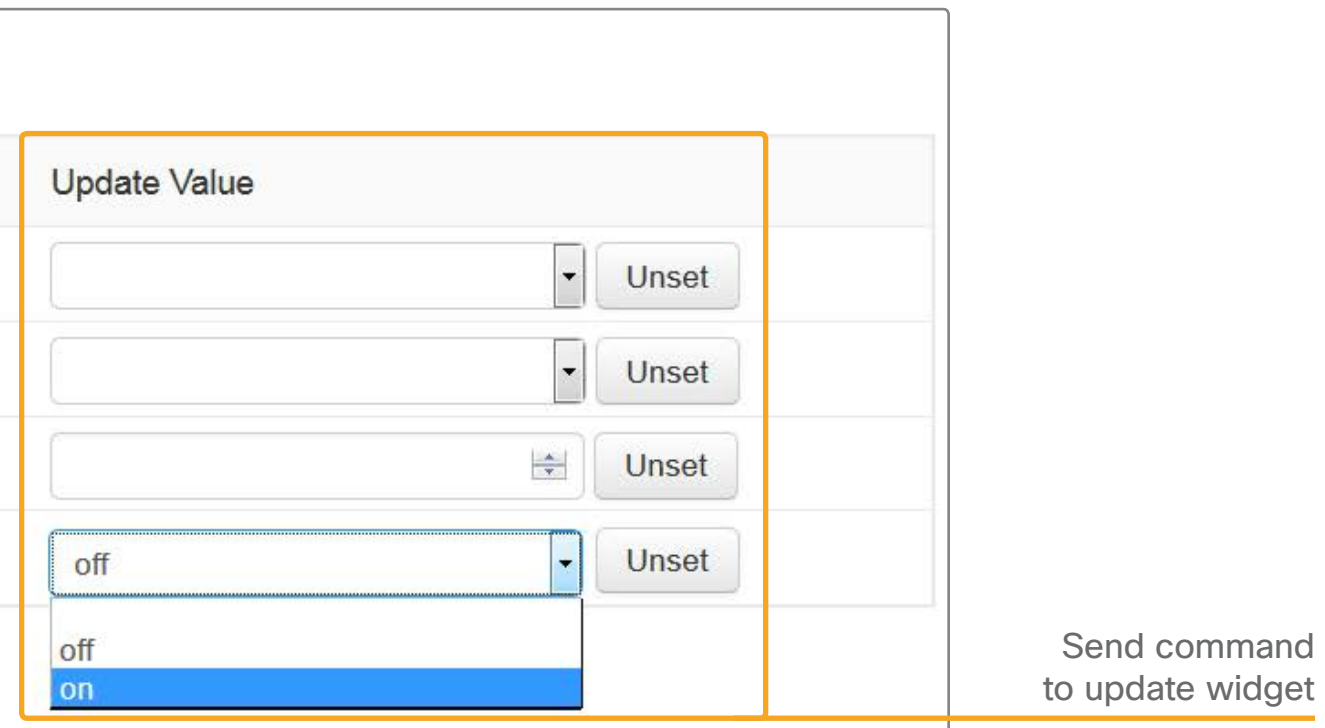

#### <span id="page-34-0"></span>Table of contents

**Introduction** 

Create a user interface

API for in-room control

**Widgets** 

Command reference

#### **Troubleshooting**

Tips and tricks

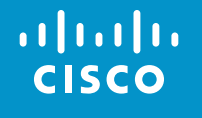

Collaboration Endpoint software version 8.1

© 2016 Cisco Systems, Inc. All rights reserved.

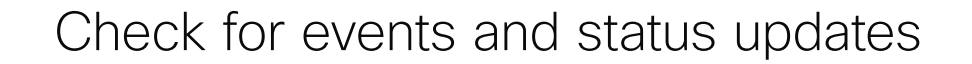

All events and status updates related to widgets appear immediately in the Log window. Events are prefixed with *\*e*, and statuses are prefixed with *\*s*.

Events appear when you use the controls on the Touch 10 user interface, and the status is updated when a command, which changes the video system's status, is sent to the video system.

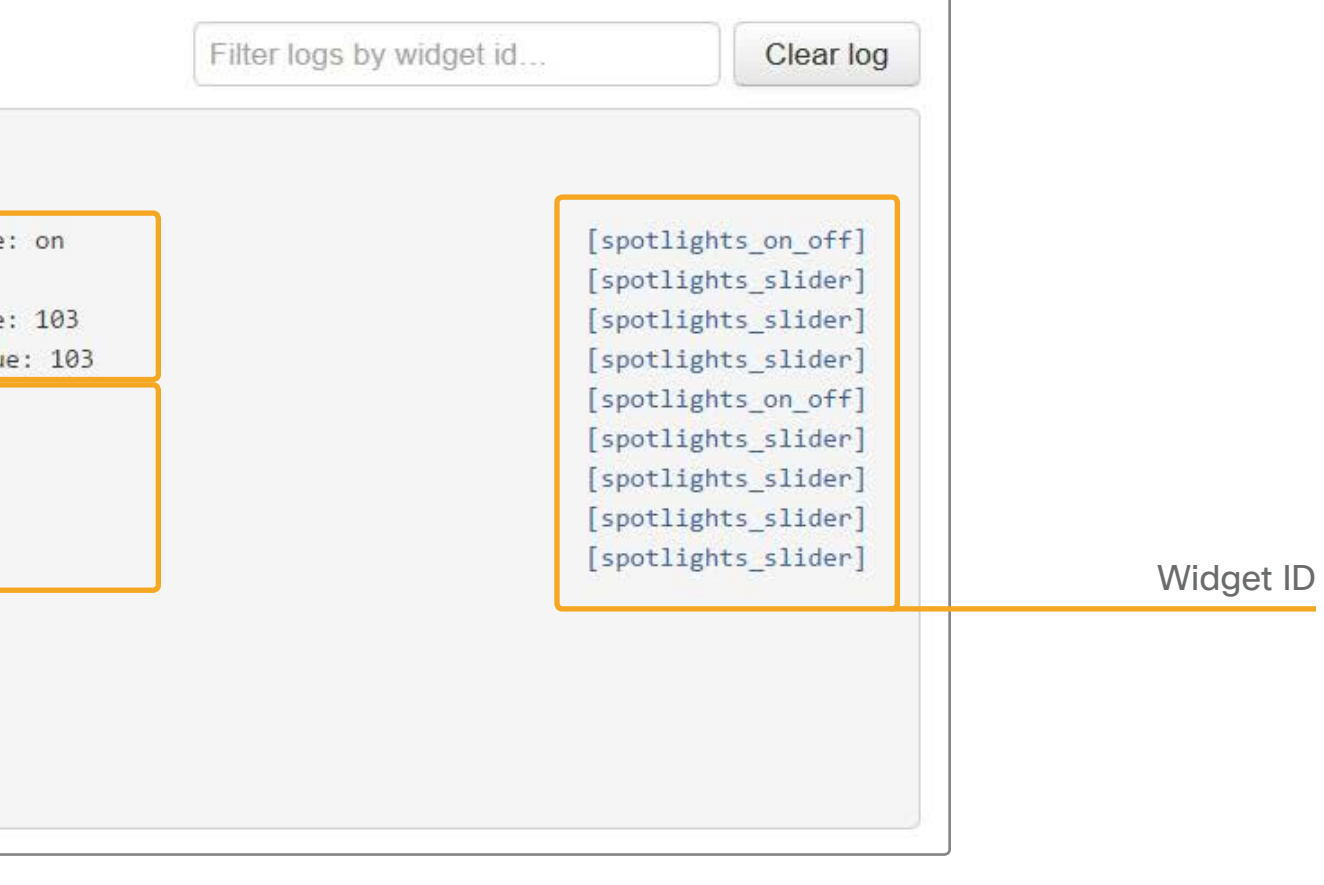

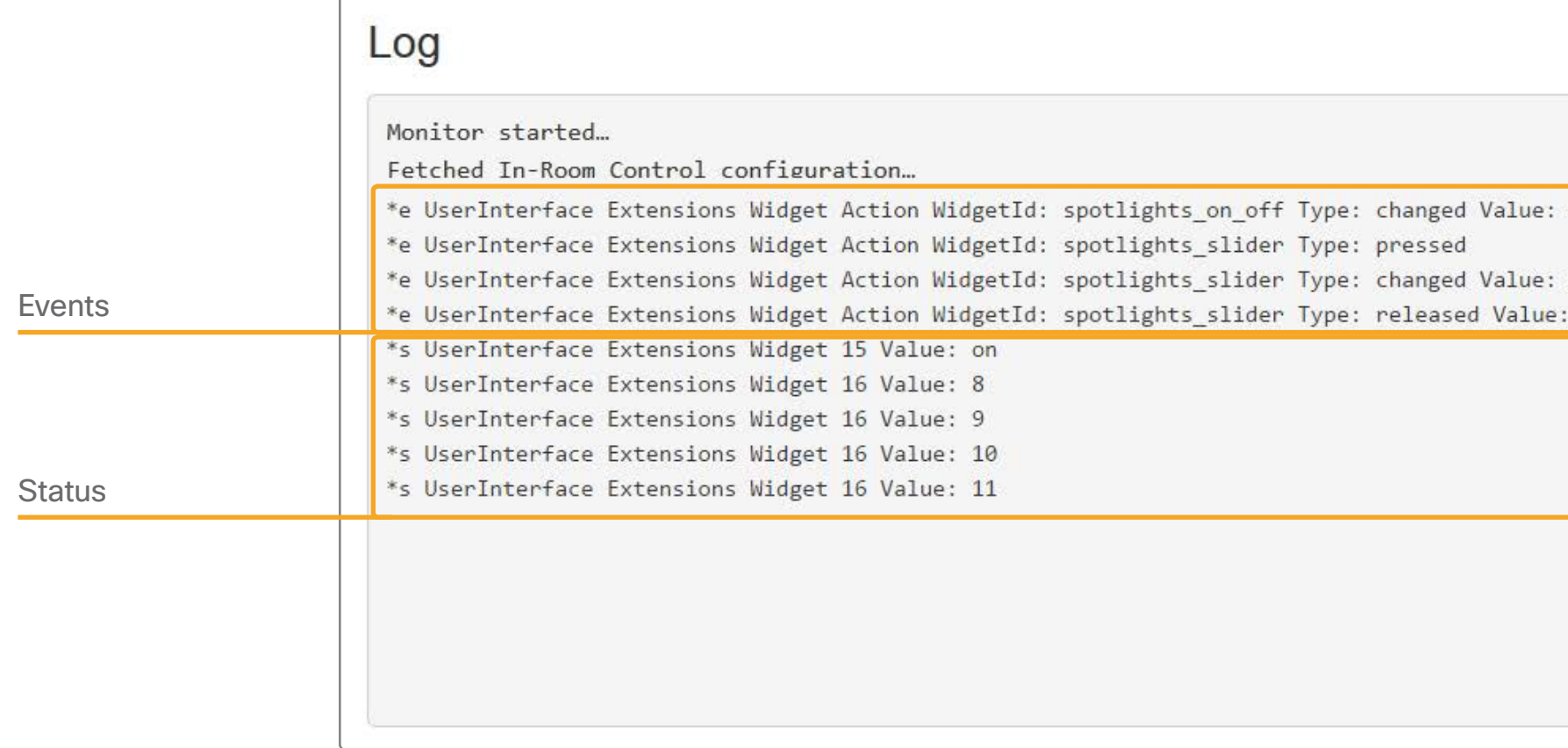

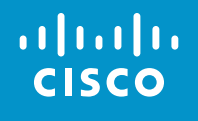

#### Table of contents

Introduction

Create a user interface

#### API for in-room control

#### **Widgets**

Command reference

#### **Troubleshooting**

Tips and tricks

© 2016 Cisco Systems, Inc. All rights reserved.

 $\left\langle \frac{37}{2} \right\rangle$ 

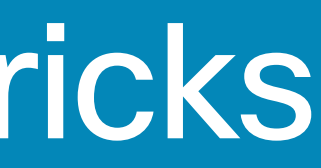

Collaboration Endpoint software version 8.1

# Tips and tricks

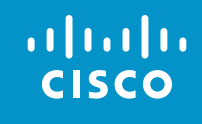

#### Table of contents

Introduction

Create a user interface

API for in-room control

**Widgets** 

Command reference

**Troubleshooting** 

Tips and tricks

Collaboration Endpoint software version 8.1

<span id="page-37-0"></span>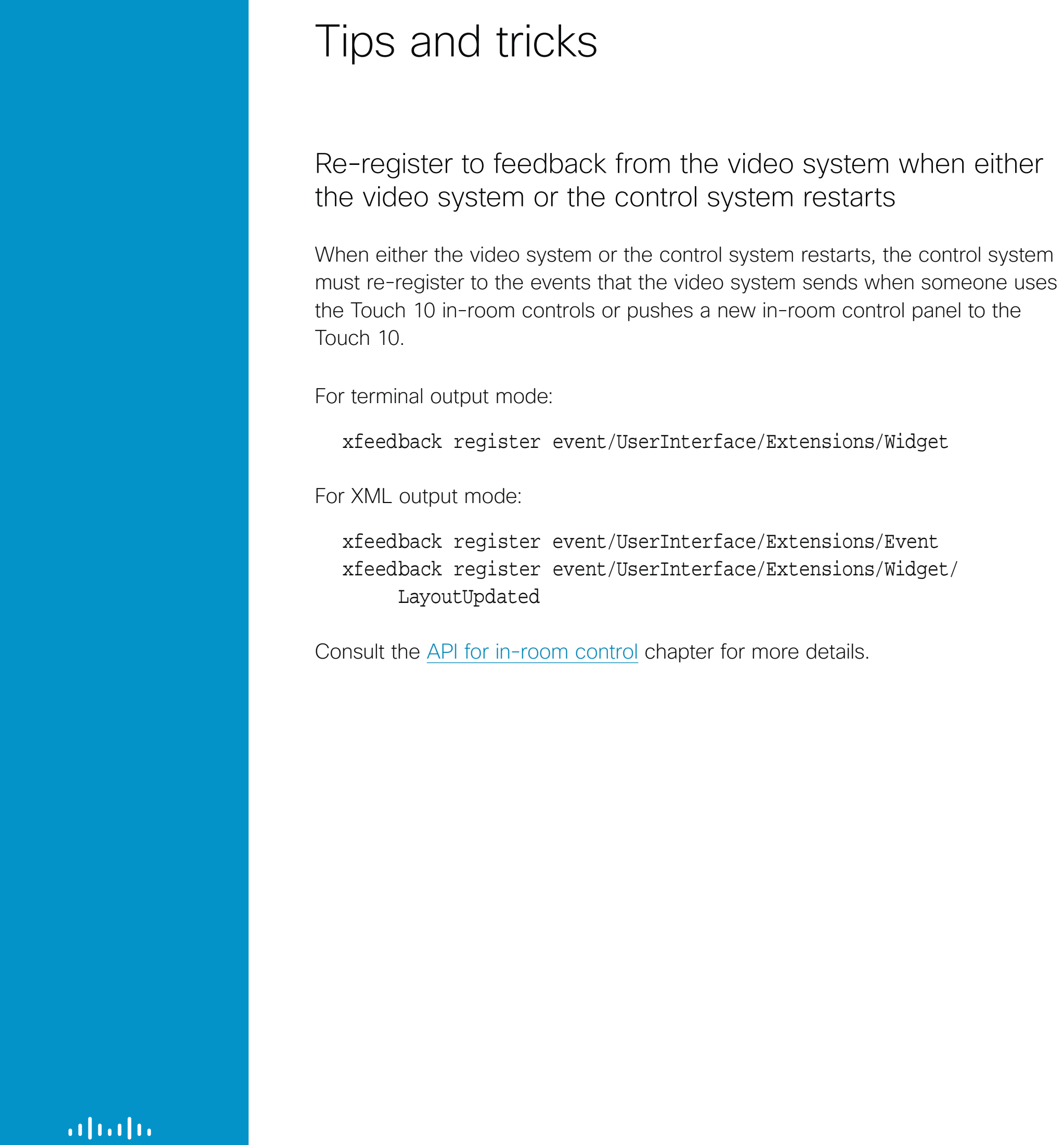

**CISCO** 

Wi

© 2016 Cisco Systems, Inc. All rights reserved.

#### Initialize all widgets

To avoid unexpected behavior and ambiguities, the control system must always send SetValue commands to the video system when something changes. This applies also when the change is triggered by someone using the controls on the Touch 10.

It is important that the control system initializes all the widgets on the Touch 10 in-room control panel in the following situations:

• When the control system connects to the video system for the first time.

• When the video system restarts.

• When the control system restarts.

• When a new in-room control panel is exported to the video system (as response to a LayoutUpdated event).

If this is not done, then the Touch 10 may show incorrect values and not truly reflect the status of the room.

Use the SetValue command to set the initial values.

#### Always send values back to the video system when something changes

For example, it makes no difference if you use a slider on the Touch 10 incontrol panel to dim the light, or a physical dimmer in the room, or another touch panel. The control system must always send the dimmer value back to the video system using the SetValue command.

Collaboration Endpoint software version 8.1

© 2016 Cisco Systems, Inc. All rights reserved.

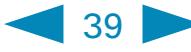

#### Update the in-room control panel

When you export a new in-room control panel to the video system, the old panel is overwritten and replaced by the new one.

If there is an in-room control panel on the video system then there is also an in-room control icon in the Touch 10 status bar. Even if the panel is empty and contains no widgets, both the icon and the panel will be visible.

- a. Launch the in-room control editor from the video system's web interface.
- b. Create the in-room control panel you want, or import a previously saved panel from file (*Import > From file*).
- c. Click *Export > To codec*.

#### Remove the in-room control panel and icon

Perform the following steps to remove the in-room control panel and icon from Touch 10:

a. Launch the in-room control editor from the video system's web interface.

- b. Click *Settings*.
- c. Click the *Delete* icon in the *Remove configuration* section.

### Choose an in-room control icon

The icon to tap to open the in-room control panel appears in the status bar on Touch 10. This icon is also known as the entry icon.

☆ MySystem

**☆** MySystem

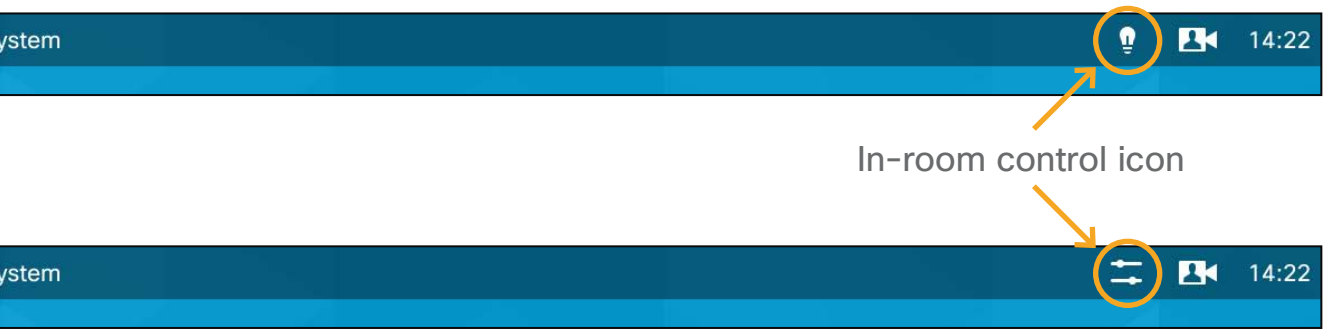

You can choose between two icons: a light bulb (default), or a generic utility icon. We recommend that you use the light bulb for environmental controls like lights and blinds, and the generic utility icon for other things.

a. Launch the in-room control editor from the video system's web interface. b. Click *Settings*.

c. Click the entry icon that suits your needs.

d. Click *Export > To codec* to apply the change.

Table of contents

**Introduction** 

Create a user interface

API for in-room control

**Widgets** 

Command reference

**Troubleshooting** 

Tips and tricks

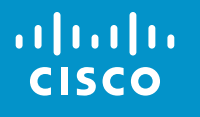

Collaboration Endpoint software version 8.1

© 2016 Cisco Systems, Inc. All rights reserved.

 $\overline{\phantom{0}}$  40

## Examples

### For inspiration and guidance on best practices

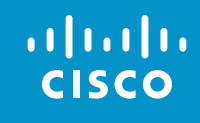

#### <span id="page-39-0"></span>Table of contents

Introduction

Create a user interface

API for in-room control

**Widgets** 

Command reference

**Troubleshooting** 

Tips and tricks

Collaboration Endpoint software version 8.1

© 2016 Cisco Systems, Inc. All rights reserved.

### Examples

The following examples are meant for inspiration and to give some guidance on best practices. It is not mandatory to design and implement controls as illustrated in these examples.

#### Group controls that belong together

Consider grouping controls that belong together on the same page. The pages you create in the in-room control editor appear as separate tabs on the control

panel.

 $\blacksquare$  41

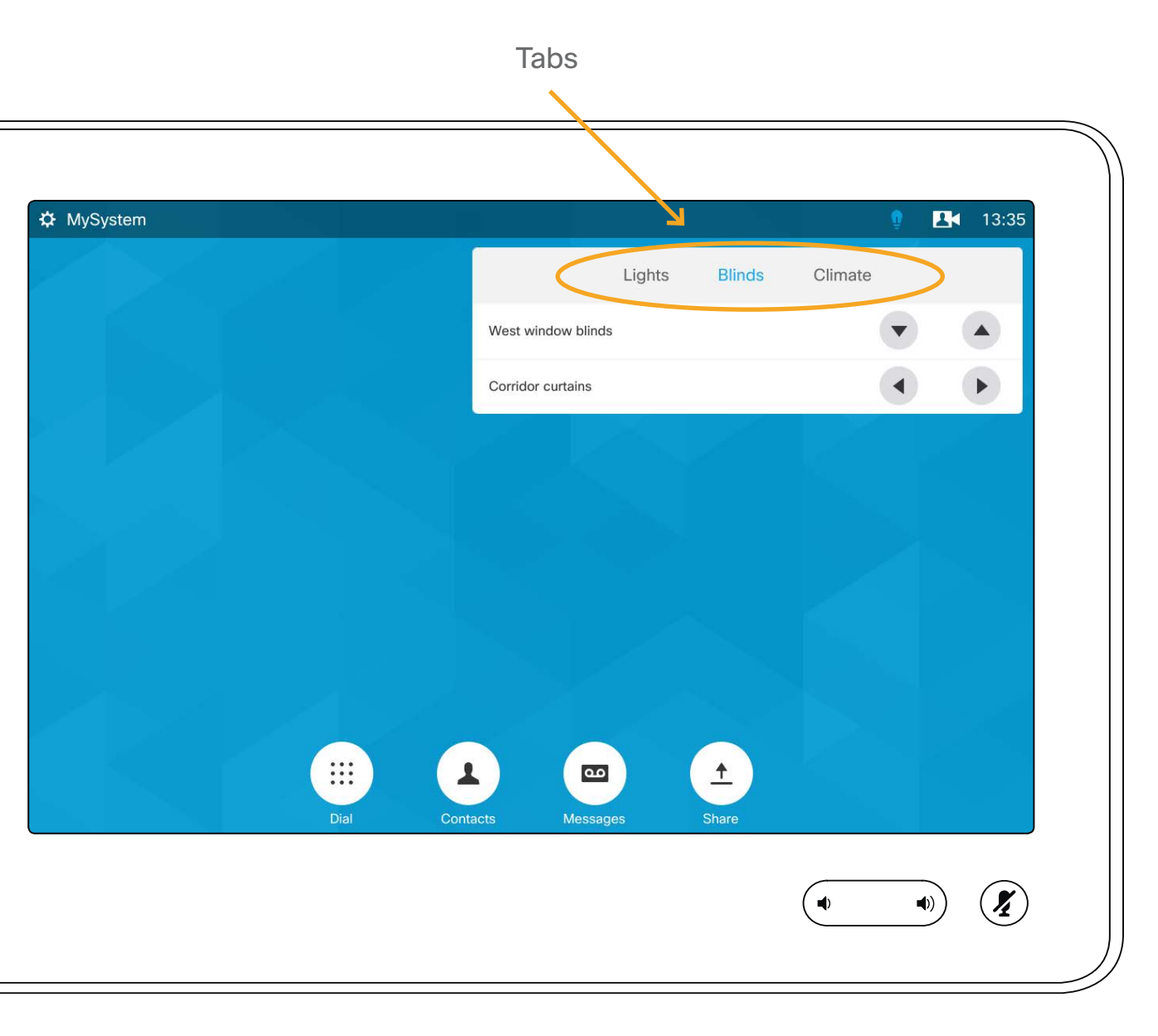

#### <span id="page-40-0"></span>Table of contents

**Introduction** 

Create a user interface

API for in-room control

**Widgets** 

Command reference

**Troubleshooting** 

Tips and tricks

#### Examples

#### altaho **CISCO**

Collaboration Endpoint software version 8.1

© 2016 Cisco Systems, Inc. All rights reserved.

#### Control of lights

The combination of a slider and a toggle button could be used to control lights. The toggle button switches the lights on or off; the slider serves as a dimmer.

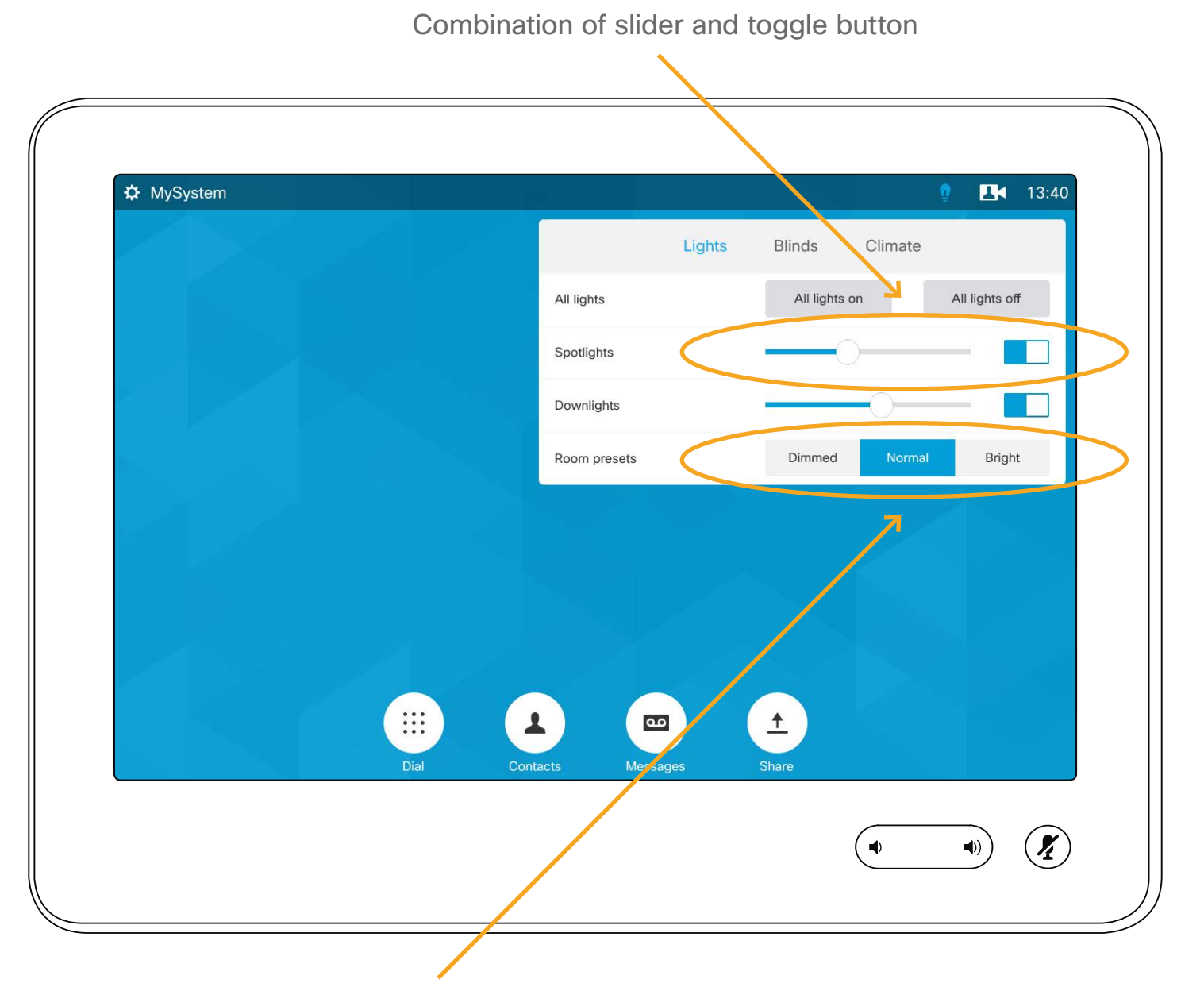

Group button with three mutually exclusive options

Consider the following strategy:

If the light is at 40%, when the user switches it off, he or she would expect it to go back to 40% (not maximum) when switching the lights on again.

- When the user selects one of the options in the group button (a light preset), set the sliders and toggle buttons accordingly.
- If the lights are changed away from a preset, for instance by changing a slider or toggle button, unselect all options in the group button.

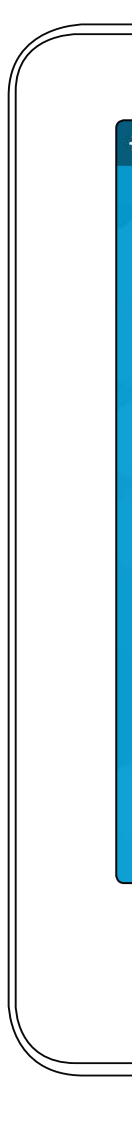

- Set the slider to minimum when the user turns the lights off.
- Set the toggle button to *off* when the user moves the slider to its minimum.
- Remember the value of the slider when the lights are turned off, so that you can return to this value when the lights are turned back on again.

- 
- 

#### Control of temperature

The combination of a spinner and a large font text box (value) may be used to control temperature. Use the spinner to set the desired temperature, and the large font text box to show the current temperature.

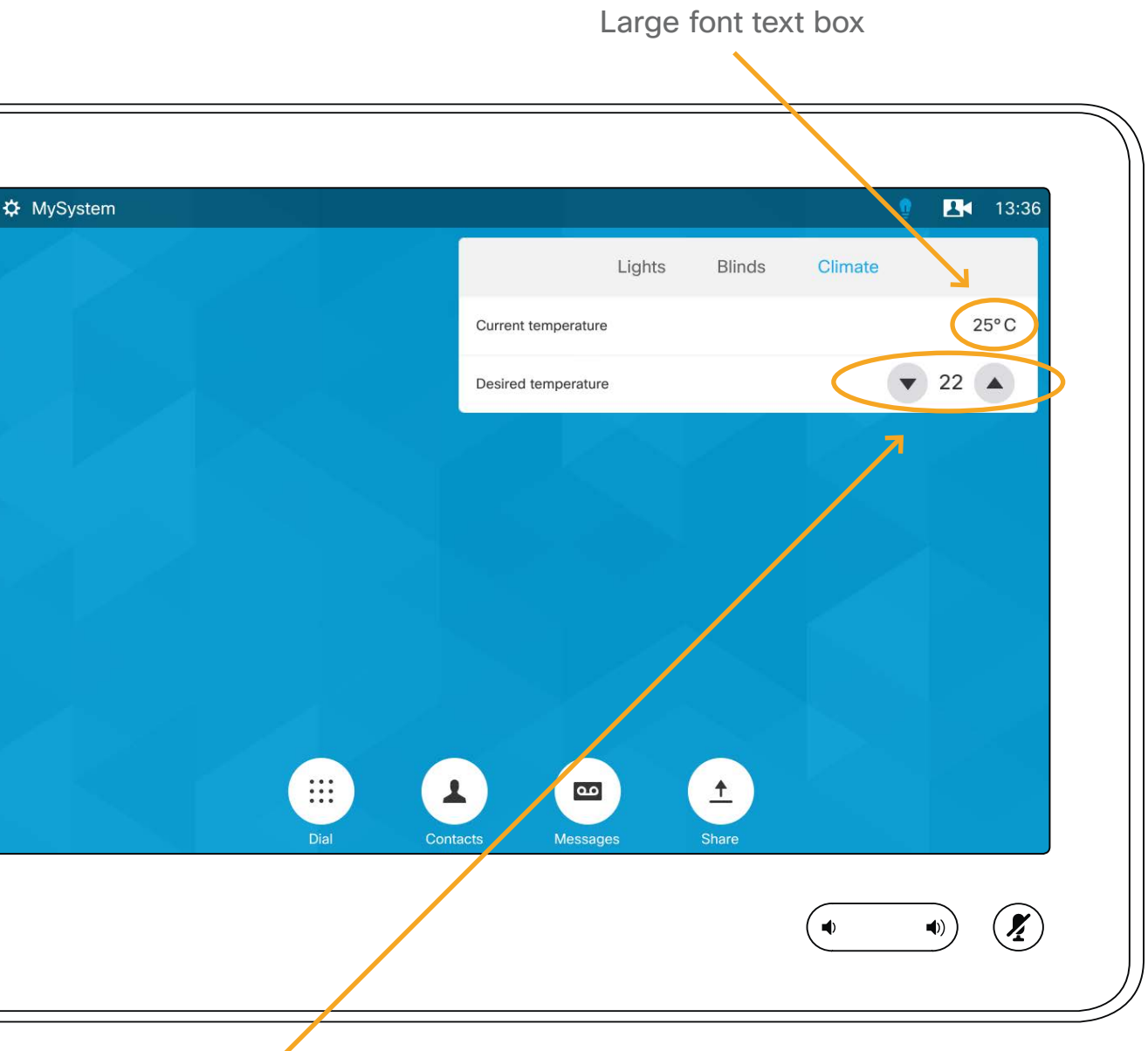

A spinner with text between the up and down arrows

For the best user experience remember the following:

• Update the large font text box as the temperature in the room changes.

• Update the text field of the spinner when someone tap the up and down arrows.

Consult the [Widgets](#page-18-0) chapter for details about how to update the spinner's text field and the large font text box.

#### alula **CISCO**

Table of contents

**Introduction** 

**Widgets** 

Create a user interface

API for in-room control

Command reference

**Troubleshooting** 

Tips and tricks

Examples

| 42 |

Collaboration Endpoint software version 8.1

© 2016 Cisco Systems, Inc. All rights reserved.

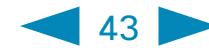

#### Control of blinds

You can either use a spinner, or up and down arrows from the *Icons* tab in the widget library.

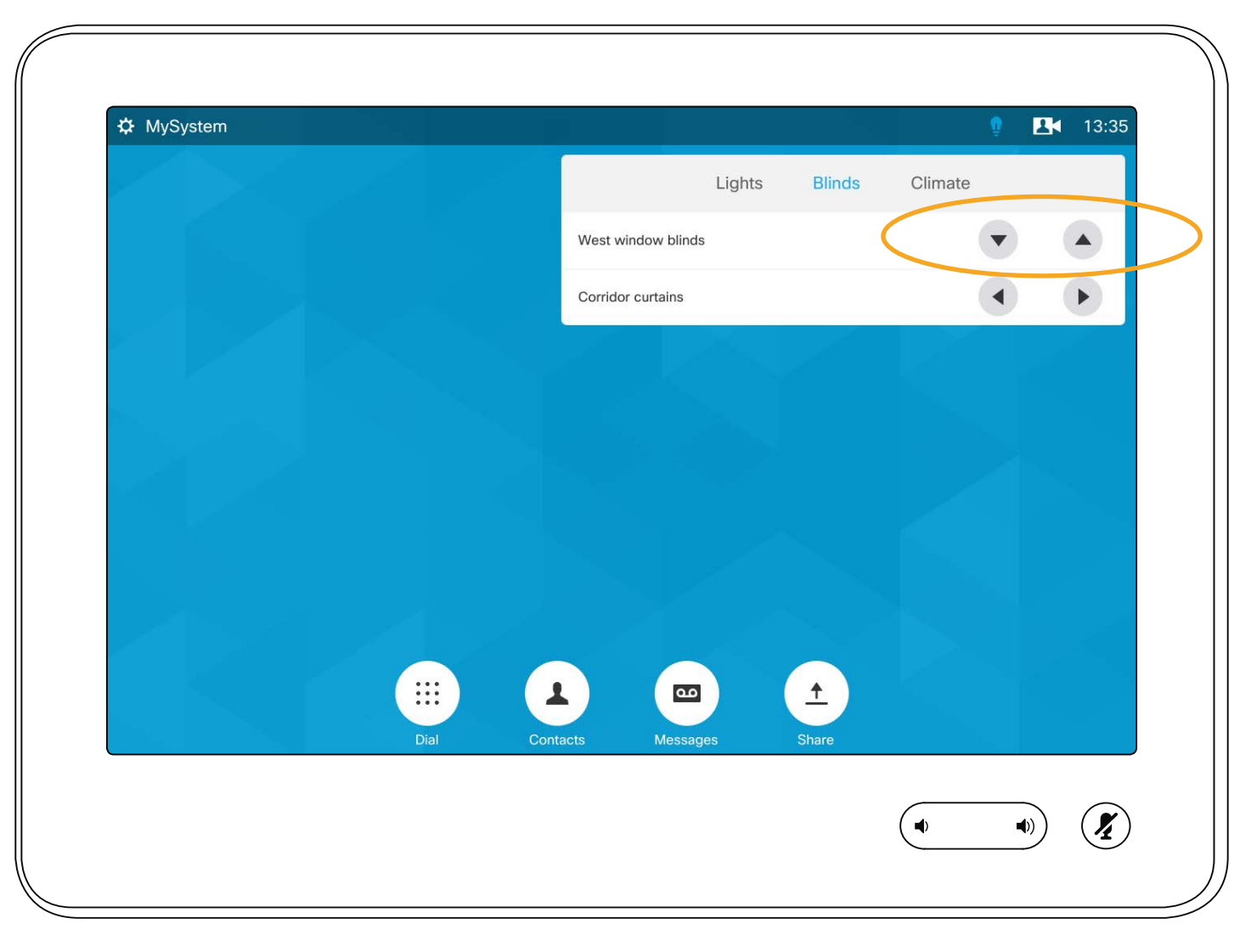

Consider the following strategy:

- Tilt the slides as response to a short press on a direction arrow. If tilted all the way, move the blinds up or down incrementally.
- As response to a long press on a direction arrow, start moving the blinds in that direction. They do not stop until all the way up or down.
- Short press any button in order to stop the movement after a long press. Then no separate stop button is necessary.

#### altalia **CISCO**

### Use a button only to send a signal

A button can be used just to send a signal, without changing the button's state or visual appearance.

As an example, use the *All lights on* button to switch on all lights. Do not change the button's color from gray to blue, but update the other light controls to reflect the true status of the room.

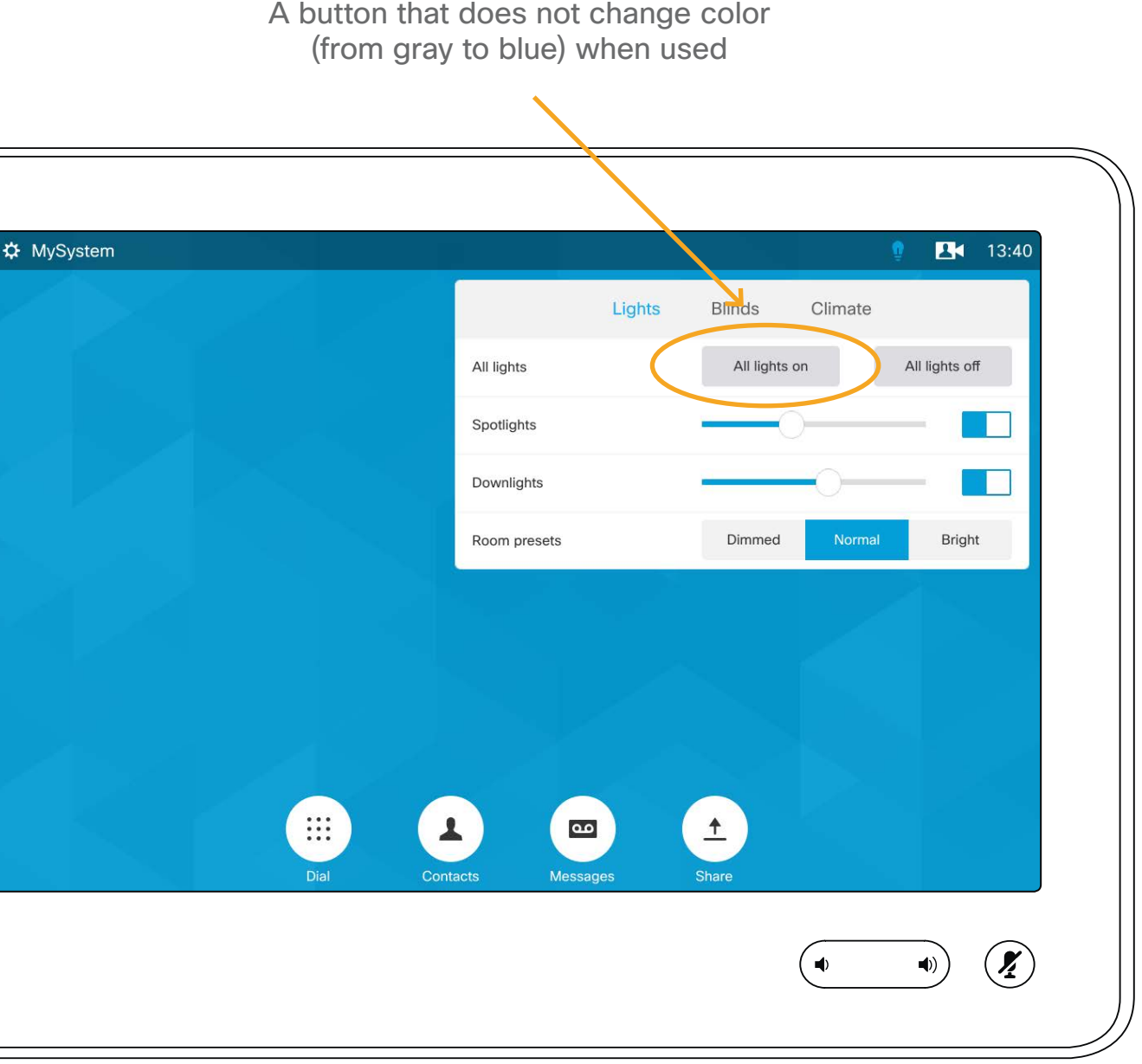

Table of contents

Create a user interface

API for in-room control

Command reference

**Troubleshooting** 

Tips and tricks

**Examples** 

**Introduction** 

**Widgets** 

Collaboration Endpoint software version<sup>8.1</sup>

© 2016 Cisco Systems, Inc. All rights reserved.

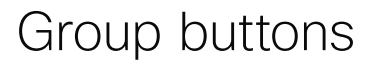

Group buttons are ideal when you want buttons to be linked, so that only one can be selected at a time. For example room presets.

When the individual buttons in a group are too small to contain the text that describes their function, consider to use text boxes for the description.

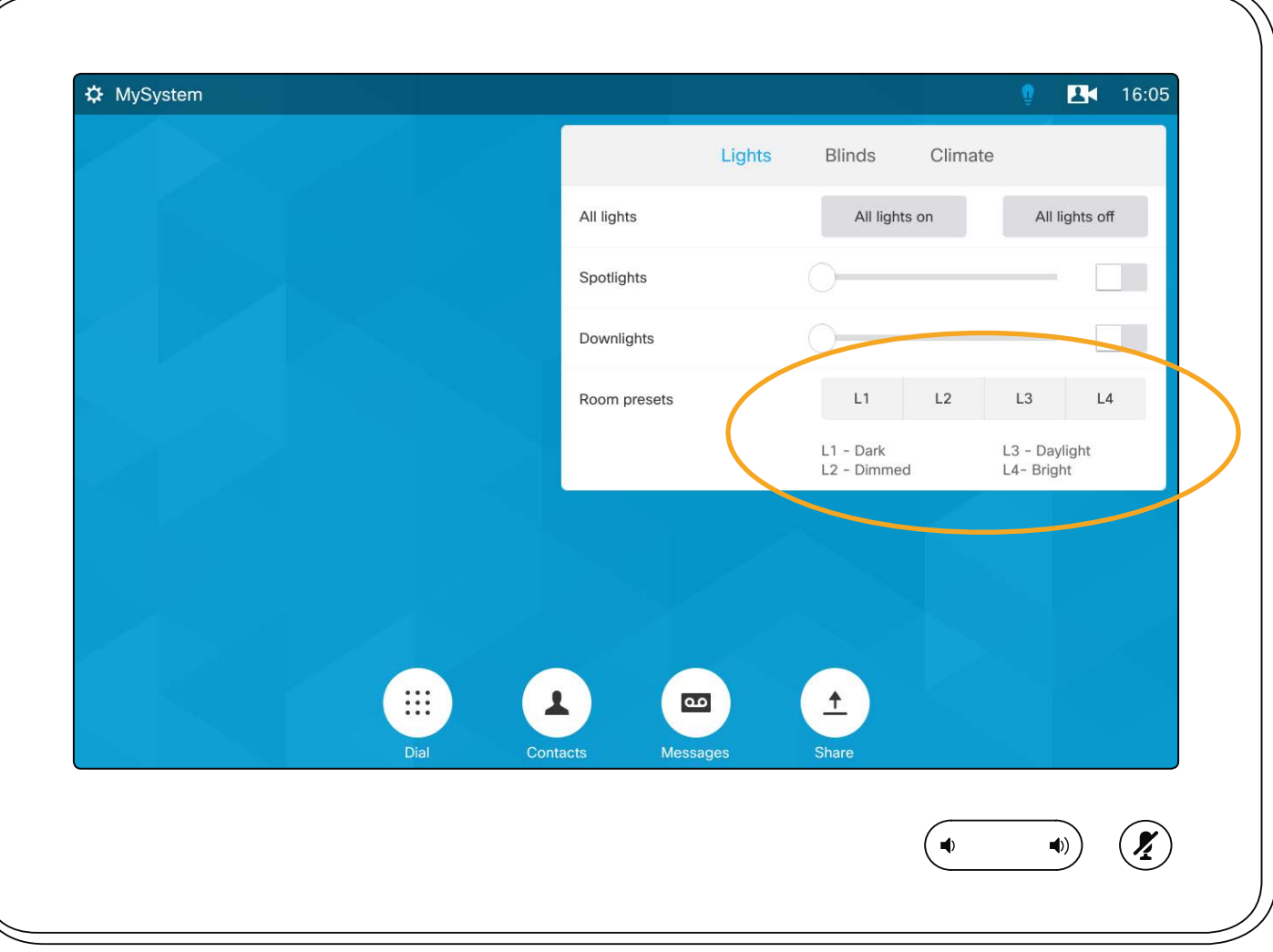

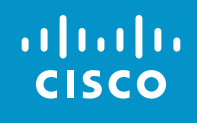

#### Table of contents

**Introduction** 

Create a user interface

API for in-room control

Widgets

Command reference

**Troubleshooting** 

Tips and tricks

Collaboration Endpoint software version 8.1

© 2016 Cisco Systems, Inc. All rights reserved.

#### Intellectual property rights

THE SOFTWARE LICENSE AND LIMITED WARRANTY FOR THE ACCOMPANYING PRODUCT ARE SET FORTH IN THE INFORMATION PACKET THAT SHIPPED WITH THE PRODUCT AND ARE INCORPORATED HEREIN BY THIS REFERENCE. IF YOU ARE UNABLE TO LOCATE THE SOFTWARE LICENSE OR LIMITED WARRANTY, CONTACT YOUR CISCO REPRESENTATIVE FOR A COPY.

THE SPECIFICATIONS AND INFORMATION REGARDING THE PRODUCTS IN THIS MANUAL ARE SUBJECT TO CHANGE WITHOUT NOTICE. ALL STATEMENTS, INFORMATION, AND RECOMMENDATIONS IN THIS MANUAL ARE BELIEVED TO BE ACCURATE BUT ARE PRESENTED WITHOUT WARRANTY OF ANY KIND, EXPRESS OR IMPLIED. USERS MUST TAKE FULL RESPONSIBILITY FOR THEIR APPLICATION OF ANY PRODUCTS.

The Cisco implementation of TCP header compression is an adaptation of a program developed by the University of California, Berkeley (UCB) as part of UCB's public domain version of the UNIX operating system. All rights reserved. Copyright © 1981, Regents of the University of California.

All printed copies and duplicate soft copies are considered un-Controlled copies and the original on-line version should be referred to for latest version.

NOTWITHSTANDING ANY OTHER WARRANTY HEREIN, ALL DOCUMENT FILES AND SOFTWARE OF THESE SUPPLIERS ARE PROVIDED "AS IS" WITH ALL FAULTS. CISCO AND THE ABOVE-NAMED SUPPLIERS DISCLAIM ALL WARRANTIES, EXPRESSED OR IMPLIED, INCLUDING, WITHOUT LIMITATION, THOSE OF MERCHANTABILITY, FITNESS FOR A PARTICULAR PURPOSE AND NONINFRINGEMENT OR ARISING FROM A COURSE OF DEALING, USAGE, OR TRADE PRACTICE.

IN NO EVENT SHALL CISCO OR ITS SUPPLIERS BE LIABLE FOR ANY INDIRECT, SPECIAL, CONSEQUENTIAL, OR INCIDENTAL DAMAGES, INCLUDING, WITHOUT LIMITATION, LOST PROFITS OR LOSS OR DAMAGE TO DATA ARISING OUT OF THE USE OR INABILITY TO USE THIS MANUAL, EVEN IF CISCO OR ITS SUPPLIERS HAVE BEEN ADVISED OF THE POSSIBILITY OF SUCH DAMAGES.

Any Internet Protocol (IP) addresses and phone numbers used in this document are not intended to be actual addresses and phone numbers. Any examples, command display output, network topology diagrams, and other figures included in the document are shown for illustrative purposes only. Any use of actual IP addresses or phone numbers in illustrative content is unintentional and coincidental.

Cisco has more than 200 offices worldwide. Addresses, phone numbers, and fax numbers are listed on the Cisco website at [www.cisco.com/go/](http://www.cisco.com/go/offices) [offices](http://www.cisco.com/go/offices).

Cisco and the Cisco logo are trademarks or registered trademarks of Cisco and/or its affiliates in the U.S. and other countries. To view a list of Cisco trademarks, go to this URL: [www.cisco.com/](http://www.cisco.com/go/trademarks) [go/trademarks.](http://www.cisco.com/go/trademarks) Third-party trademarks mentioned are the property of their respective owners. The use of the word partner does not imply a partnership relationship between Cisco and any other company. (1110R)

#### Cisco contacts

On our web site you will find an overview of the worldwide Cisco contacts. Go to:<http://www.cisco.com/go/offices>

> Corporate Headquarters Cisco Systems, Inc. 170 West Tasman Dr. San Jose, CA 95134 USA

> > $45$

Table of contents

Introduction

Create a user interface

API for in-room control

**Widgets** 

Command reference

**Troubleshooting** 

Tips and tricks

Examples

#### altala **CISCO**